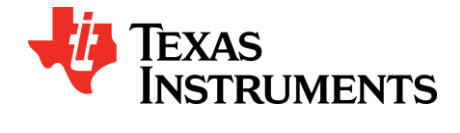

# **SERDESUR-916ROS User's Guide**

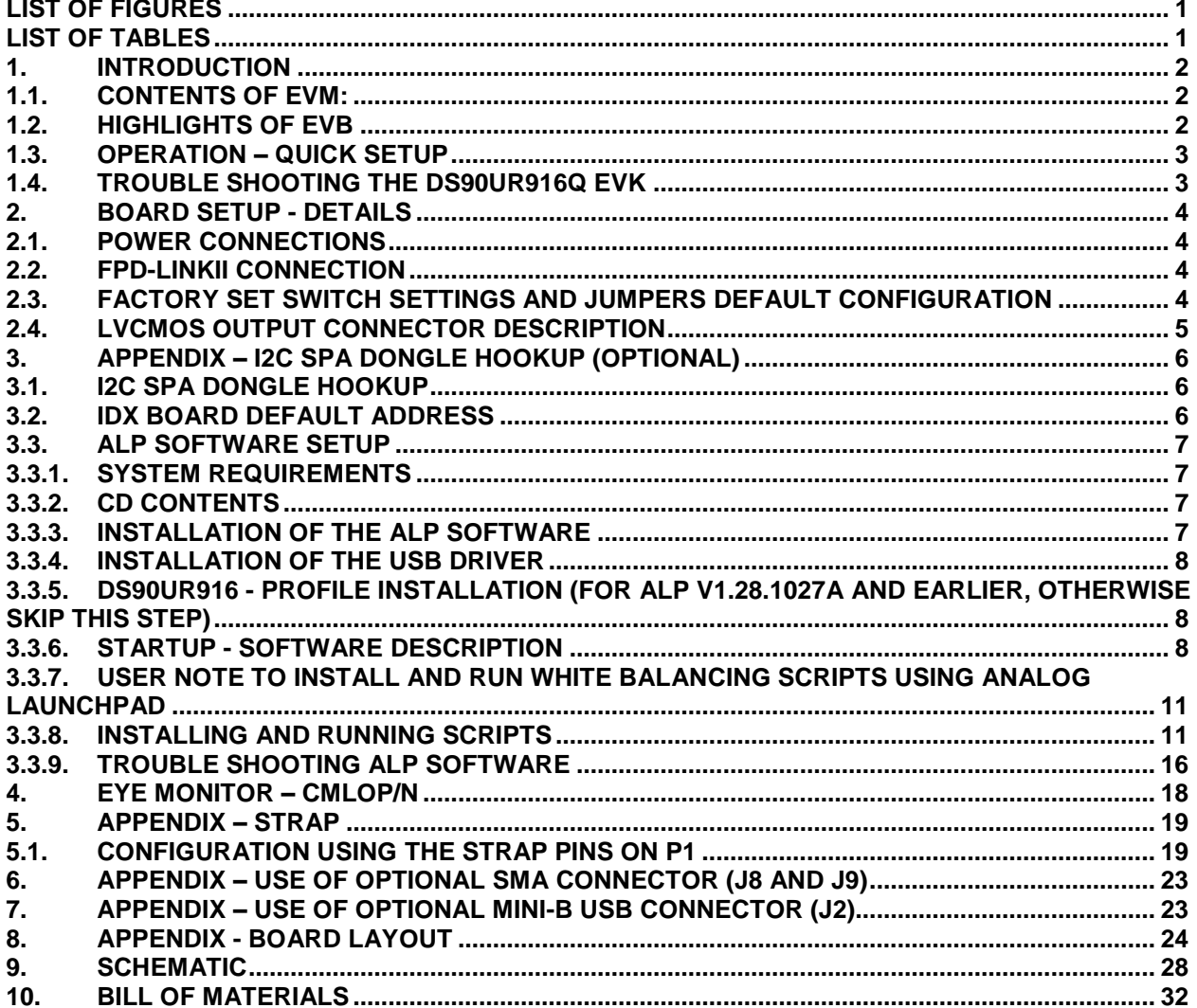

#### **LIST OF FIGURES**

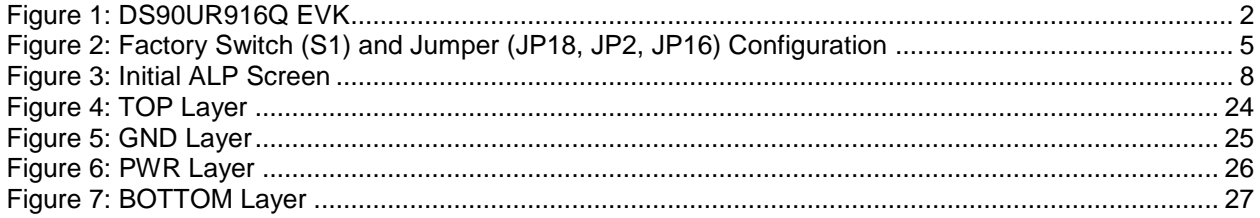

### **LIST OF TABLES**

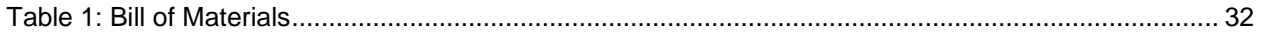

 $\mathbf{1}$ 

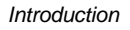

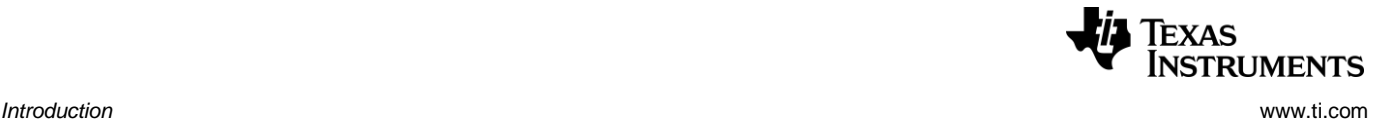

### **1. Introduction**

The Texas Instruments SERDESUR-916ROS evaluation kit (EVK) provides an easy way to evaluate the operation and performance of the DS90UR916Q 1.82Gbps FPD-Link II deserializer.

### **1.1. Contents of EVM:**

- 1) DS90UR916Q evaluation board
- 2) CD with ALP software
- 3) USB cable

### **1.2. Highlights of EVB**

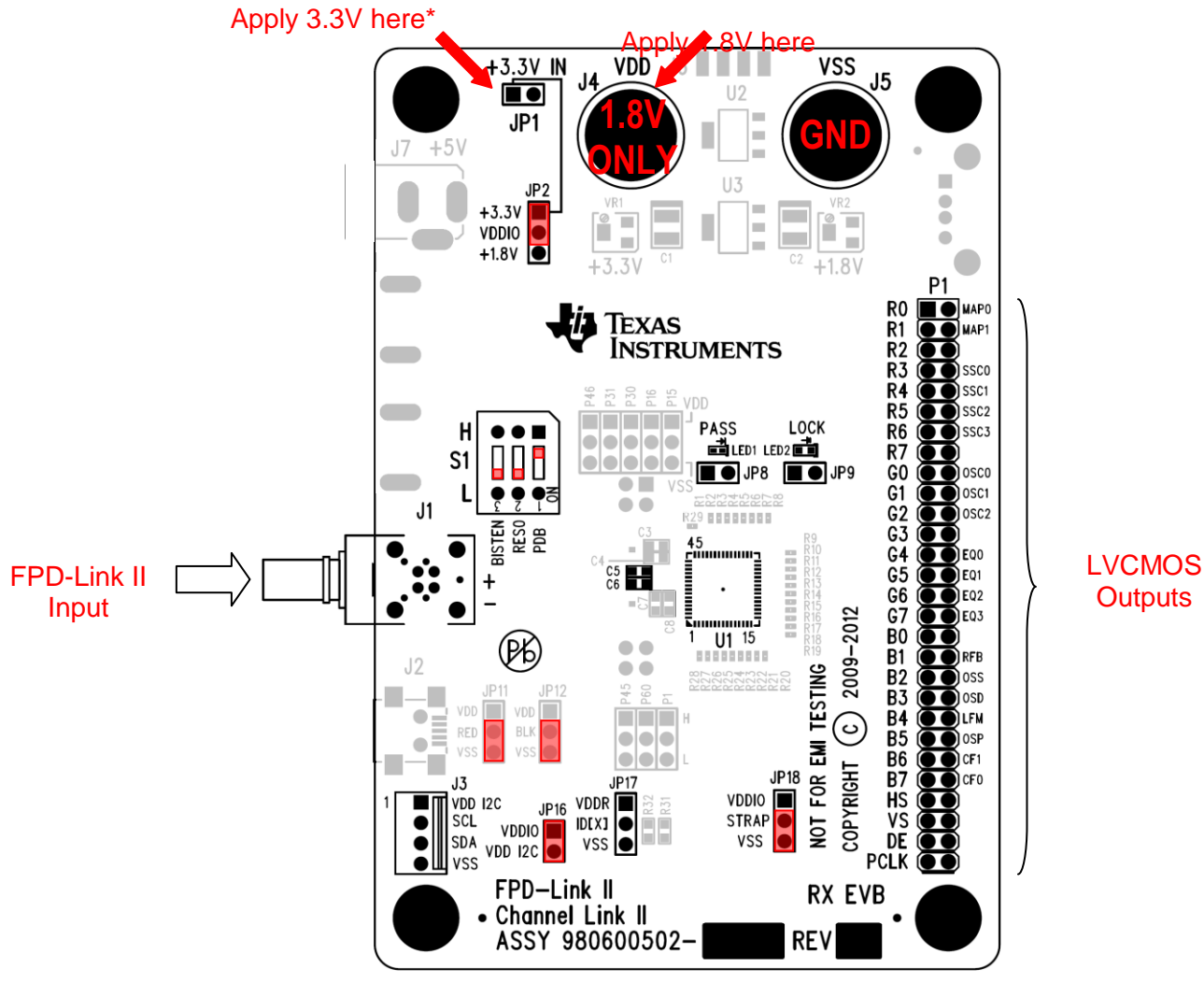

**Figure 1: DS90UR916Q EVK**

<span id="page-1-0"></span>\* The default factory configuration is VDDIO = 3.3V that must be applied externally. For VDDIO = 1.8V, move jumper on JP2 to short pins 2 and 3; 1.8V does not have to be applied externally.

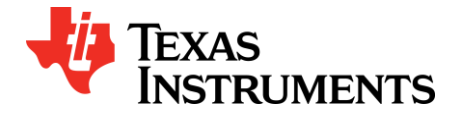

# *SERDESUR-916ROS User's Guide*

### **1.3. Operation – Quick Setup**

#### *Make sure S1, JP18, JP2, and JP16 are configured as shown in Figure 1.*

- 1) The following applies to the serializer.
	- 1. The serializer typically would be the DS90UR905Q.
	- 2. Connect the FPD-LinkII source to J1. See section 2.2. below for pinout.
	- 3. Apply power to the serializer. Make certain PDB = *HIGH*
- 2) The following applies to the DS90UR916Q EVK:
	- 1. Connect GND to J5
	- 2. Connect **1.8V** core power on J4.

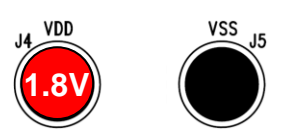

- 3. Connect GND to JP1 pin2.
- 4. Connect 3.3V VDDIO power on pin 1 of JP1.

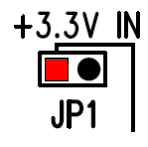

- 5. Apply power to the deserializer.
- 3) Look for the green LED2 to light up on the DS90UR916Q EVK. If the green LED is lit and stable, then the DS90UR916Q is **LOCKED** to the FPD-LinkII serial stream. To be absolutely sure the DS90UR916Q is locked, use a scope to monitor off JP9 (pin  $1 =$  LOCK, pin  $2 = VSS$ )

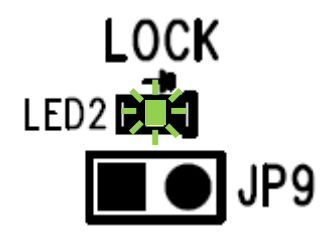

4) CONGRATULATIONS, you are up and running! If not continue to the next step…

### **1.4. Trouble Shooting the DS90UR916Q EVK**

- 1) Check power supply polarity!!! Warning: reverse supply polarity can damage the board.
- 2) Check to make sure there is sufficient current by checking that the voltage (**1.8V**) is correct at J4.
- 3) Check polarity of SER to DES cable interface. e.g. SER DOUT+ is going to RIN+ of DES and vice versa.
- 4) Check to make sure there is a FPD-LinkII signal by probing on **both** C5 AND C6.
- 5) Go back to figure 1.1 and double check factory settings.

VDDIO **STRAP** 

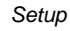

### **2. Board Setup - Details**

This section describes, in detail, the connectors and jumpers on the board as well as how to properly connect, set up, and use the DS90UR916Q EVK.

### **2.1. Power Connections**

- 1) Connect ground to J5.
- 2) Connect an external **1.8V** into J4. This is the core voltage of the DS90UR916Q.

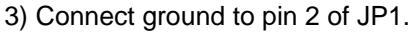

4) Connect an external 3.3V into pin 1 of JP1. This is VDDIO power.

### **2.2. FPD-LinkII Connection**

**J1 –** is the default Rosenberger HSD connector. Apply an FPD-LinkII serial stream into J1. Note: Pin 2 goes to RxIN+, pin 4 goes to RxIN- of the DS90UR916Q. Typically the serializer will be the DS90UR905Q.

 $+3.3V$  IN

1

vss J5

3

4

Front View

 $\left(2\right)$ 

- (looking into the connector) **2.3. Factory Set Switch Settings and Jumpers Default Configuration S1, JP2, JP16, and JP18** are factory configured as shown in Figure 2 for plug and play operation. For each of these 2-pin 3-pin headers, a jumper must be placed as shown.
	- 1) The S1 switch is factory set as shown below. The PDB switch is set *HIGH* and will turn on the DS90UR916Q upon power up.

2) On JP18, a 2-pin jumper is factory placed as shown below. The jumper ties all the even pins of P1 to VSS.

4 **SERDESUR-916ROS User's Guide**Sept 2012

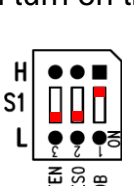

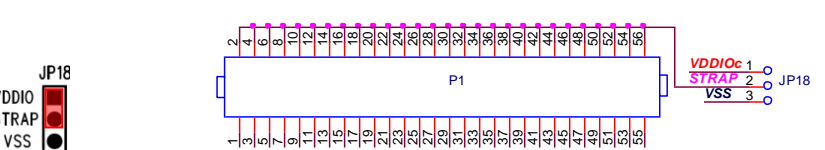

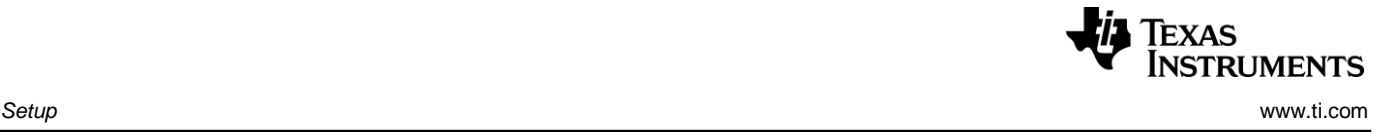

- 3) On JP2, a 2-pin jumper is factory placed as shown below. The jumper sets VDDIO to 3.3V. Note 3.3V must then be applied to pin 1 of JP1.
	- Ó JP1  $+3.31$ **VDDIO**  $+1.8V$
- 4) On JP16 jumper 2-pin jumper is factory placed as shown below. The jumper pulls the SCL and SDA pullup to VDDIO (3.3V)

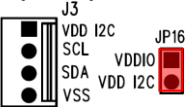

**Figure 2: Factory Switch (S1) and Jumper (JP18, JP2, JP16) Configuration** 

### <span id="page-4-0"></span>**2.4. LVCMOS Output Connector Description**

**P1 – R[7:0], G[7:0], B[7:0], HS, VS, DE, PCLK** is the output connector for the DS90UR916Q data outputs. These are the LVCMOS outputs of the DS90UR916Q. The even numbered pins (right side pins on the board) go to pin 2 (labeled "STRAP") of JP18. The factory configuration has a jumper between pin 2 (STRAP) and pin 3 (VSS), the even numbered pins are ground referenced.

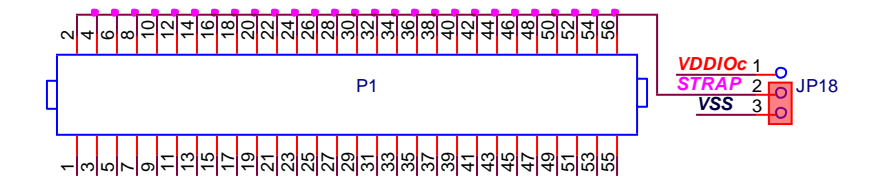

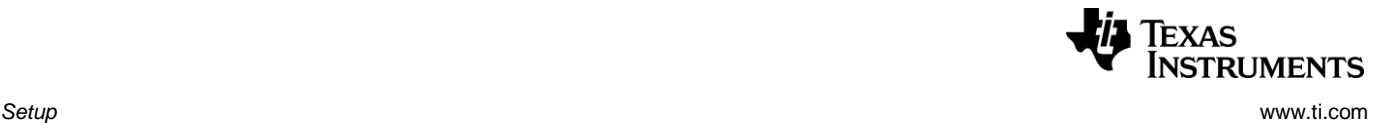

### **3. Appendix – I2C SPA Dongle Hookup (OPTIONAL)**

### **3.1. I2C SPA Dongle Hookup**

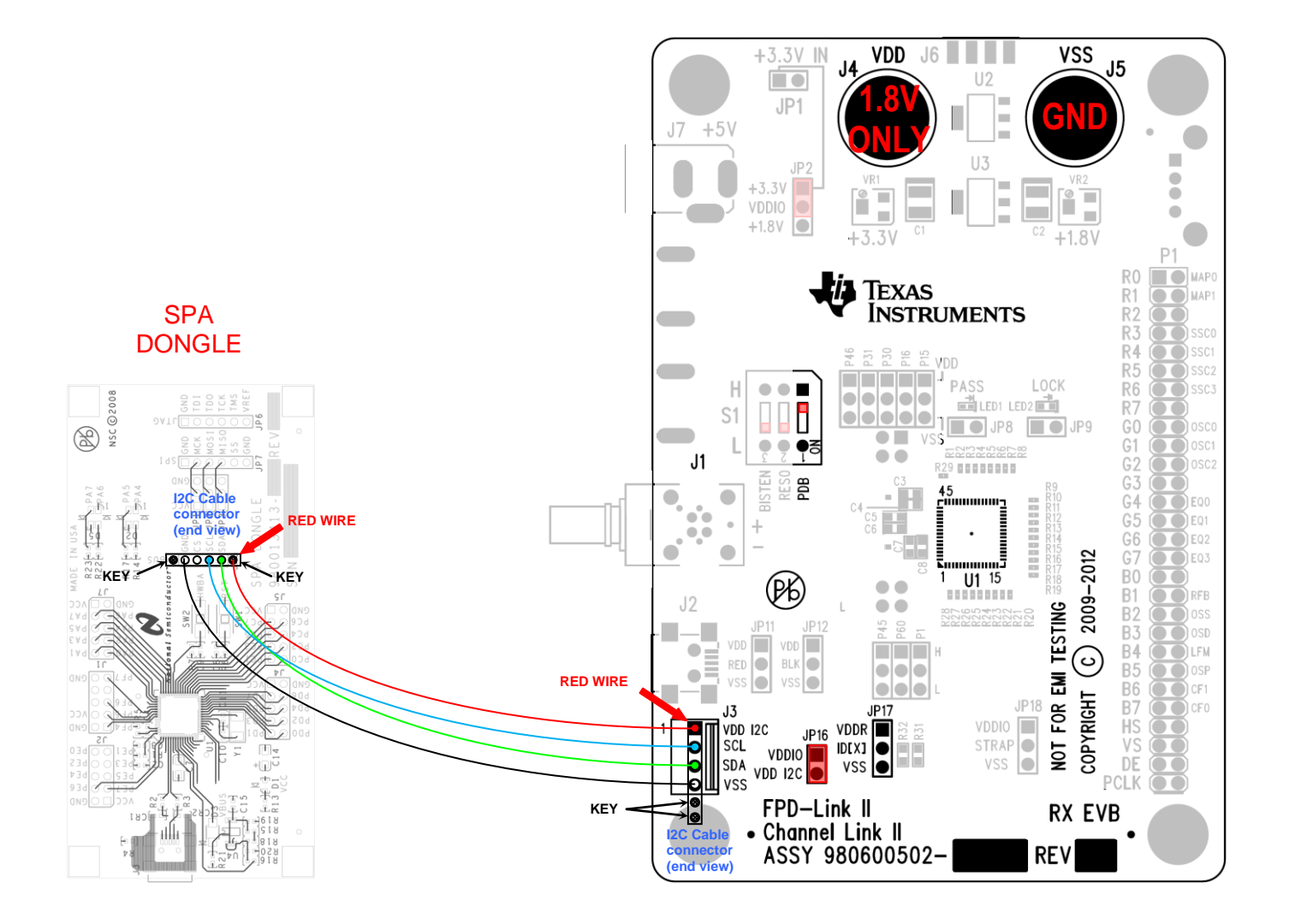

### **3.2. IDx Board Default Address**

The IDx address on the EVK has been preloaded with a  $0.470\Omega$  resistor.

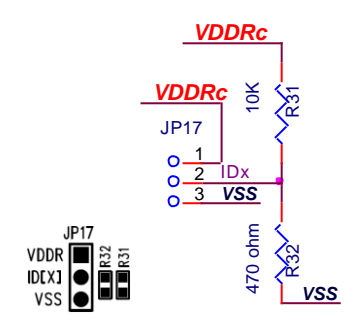

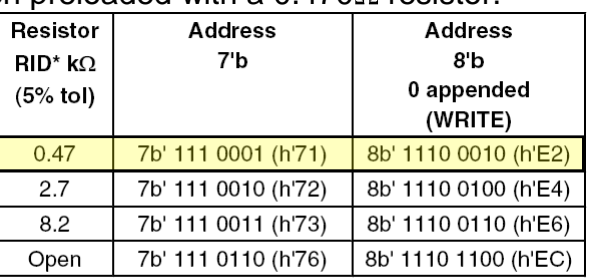

\*Note: RID # 0 ohm, do not connect directly to VSS (GND), this is not a valid address.

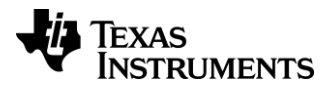

### **3.3. ALP Software Setup**

### **3.3.1. System Requirements**

**Operating System:** Windows XP or Vista **USB:** 2.0

### **3.3.2. CD contents**

Extract the "ALPF\_*xxxxxxxx*\_*xxx*\_xxxx.exe" file to a temporary location that can be deleted later.

**Make sure the SPA dongle is connected to the PC and the DS90UR916 EVB board is connected to the SPA dongle and power is applied to the DS90UR916 EVB**

The following installation instructions are for the Windows XP Operating System.

### **3.3.3. Installation of the ALP software**

Execute the ALP Setup Wizard program called "ALPF\_monthdayyear\_major version minor version.exe" that was extracted to a temporary location on the local drive of your PC.

There are 7 steps to the installation once the setup wizard is started:

- 1. Select the "Next" button.
- 2. Select "I accept the agreement" and then select the "Next" button.
- 3. Select the location to install the ALP software and then select the "Next" button.
- 4. Select the location for the start menu shortcut and then select the "Next" button.
- 5. There will then be a screen that allows the creation of a desktop and Quick Launch icon. After selecting the desired choices select the "Next" button.
- 6. Select the "Install" button, and the software will then be installed to the selected location.
- 7. Uncheck "Launch Analog LaunchPAD" and select the "Finish" button. The ALP software will start if "Launch Analog LaunchPAD" is checked, but it will not be useful until the USB driver is installed.

Connect J3 of the DS90UR916Q EVB board to JP8 of the SPA dongle via the 6 pin parallel cable. Power the DS90UR916Q EVB board with a 1.8 VDC power supply. Connect the SPA dongle to the PC with the USB cable supplied with the evaluation board. The "Found New Hardware Wizard" will open on the PC. Proceed to the next section to install the USB driver.

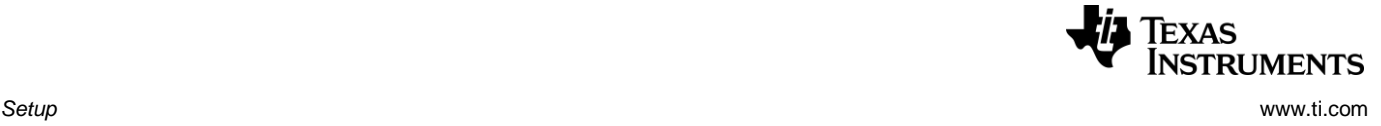

### **3.3.4. Installation of the USB driver**

There are 6 steps to install the USB driver:

- 1. Select "No, not at this time" then select the "Next" button.
- 2. Select "Install from a list or specific location" then select the "Next" button.
- 3. Select "Search for the best driver in these locations". Uncheck "Search removable media" and check "Include this location in the search".
- 4. Browse to the Install Directory which is typically located at "C:\Program Files\National Semiconductor Corp\Analog LaunchPAD\vx.x.x\Drivers" and select the "Next" button. Windows should find the driver.
- 5. Select "Continue Anyway".
- 6. Select the "Finish" button.

The software installation is complete. The ALP software may now be launched, as described in the next section.

### **3.3.5. DS90UR916 - Profile Installation (for ALP v1.28.1027a and earlier, otherwise skip this step)**

There is only one step to copy the DS90UR916 profiles into the profiles folder:

1. Copy the contents of DS90UR916.zip on the CD to the Install Directory which is typically located at C:\Program Files\National Semiconductor Corp\Analog LaunchPAD vx.x.x\Profiles.

### **3.3.6. Startup - Software Description**

Make sure all the software has been installed and the hardware is powered on and connected to the PC. Execute "Analog LaunchPAD" from the start menu. The default start menu location is "Programs\National Semiconductor Corp\Analog LaunchPAD vx.x.x\Analog LaunchPAD".

The application should come up in the state shown in the figure below. If it does not, see "Trouble Shooting" at the end of this document. Under the Devices tab click on "DS90UR916" to select the device and open up the device profile and its associated tabs.

<span id="page-7-0"></span>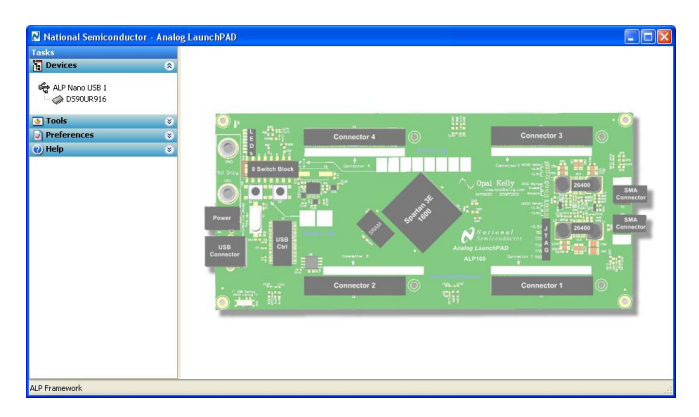

**Figure 3: Initial ALP Screen**

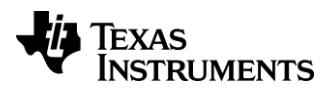

After selecting the DS90UR916Q, the following screen should appear. In this step, select the assigned I2C address (default is 0xE2).

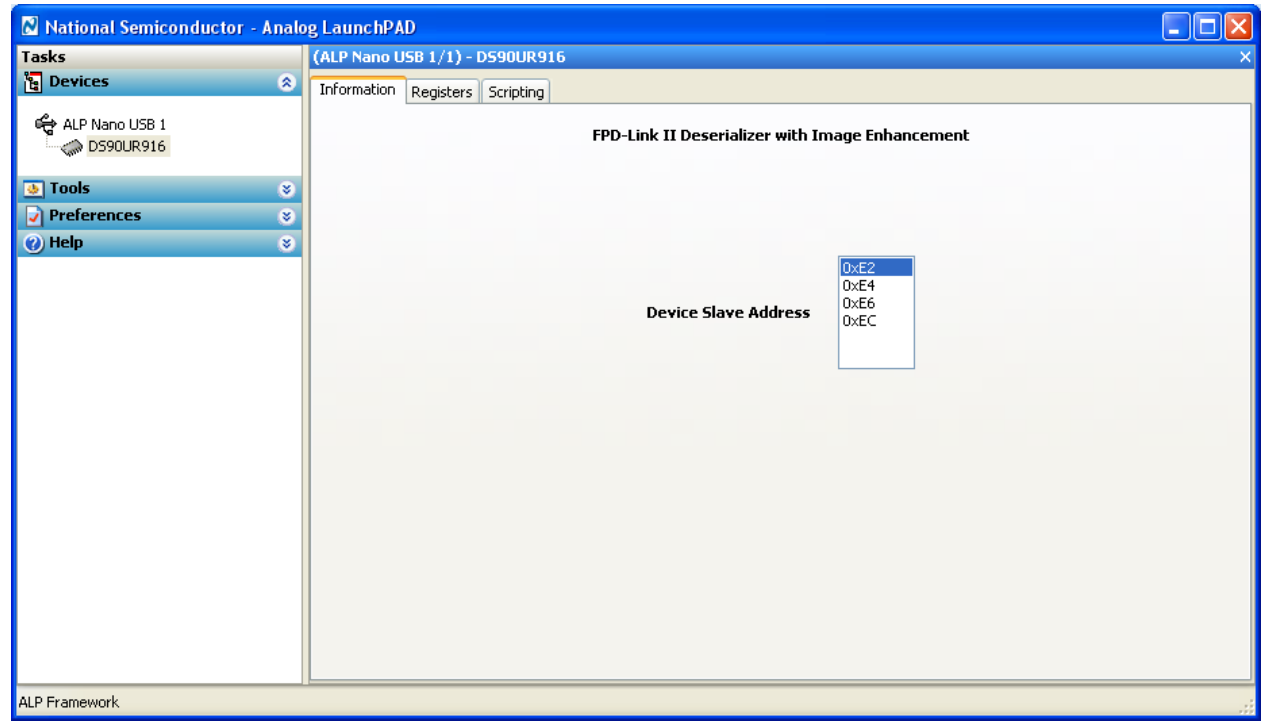

Next, click on the "Registers" tab for a complete listing of programmable registers.

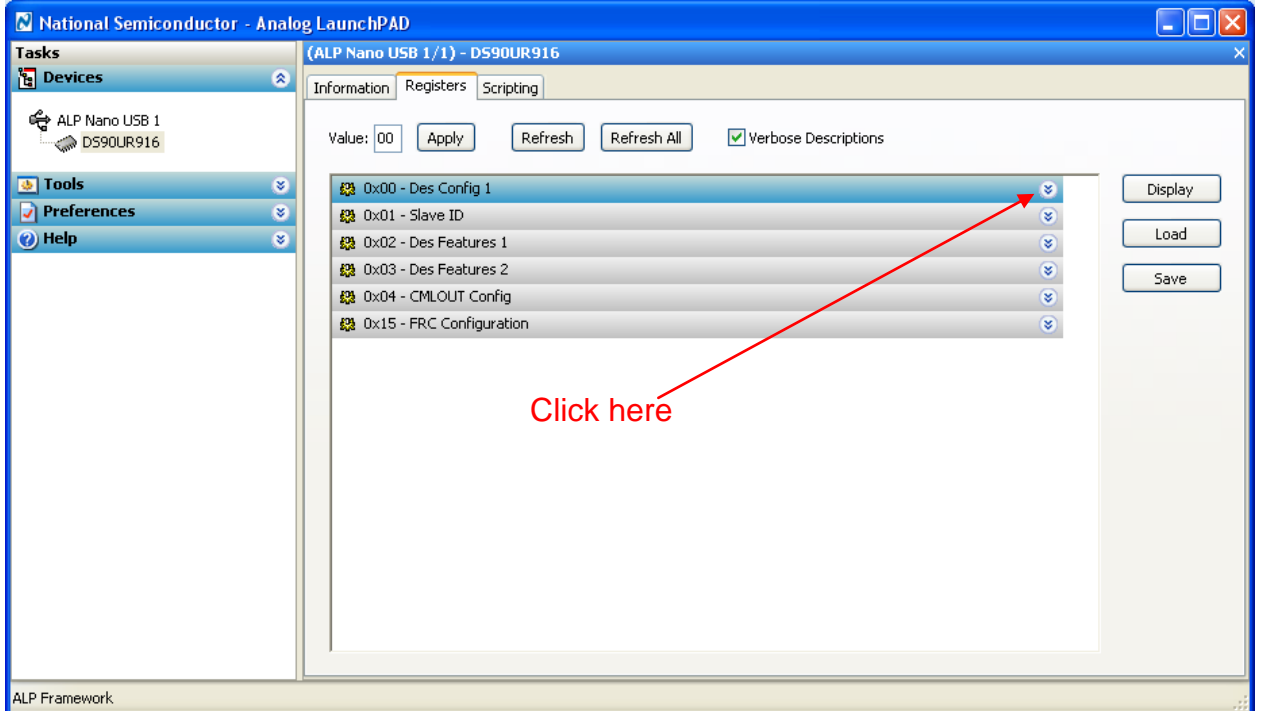

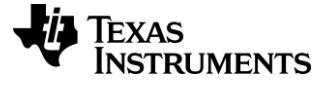

*Setup* www.ti.com

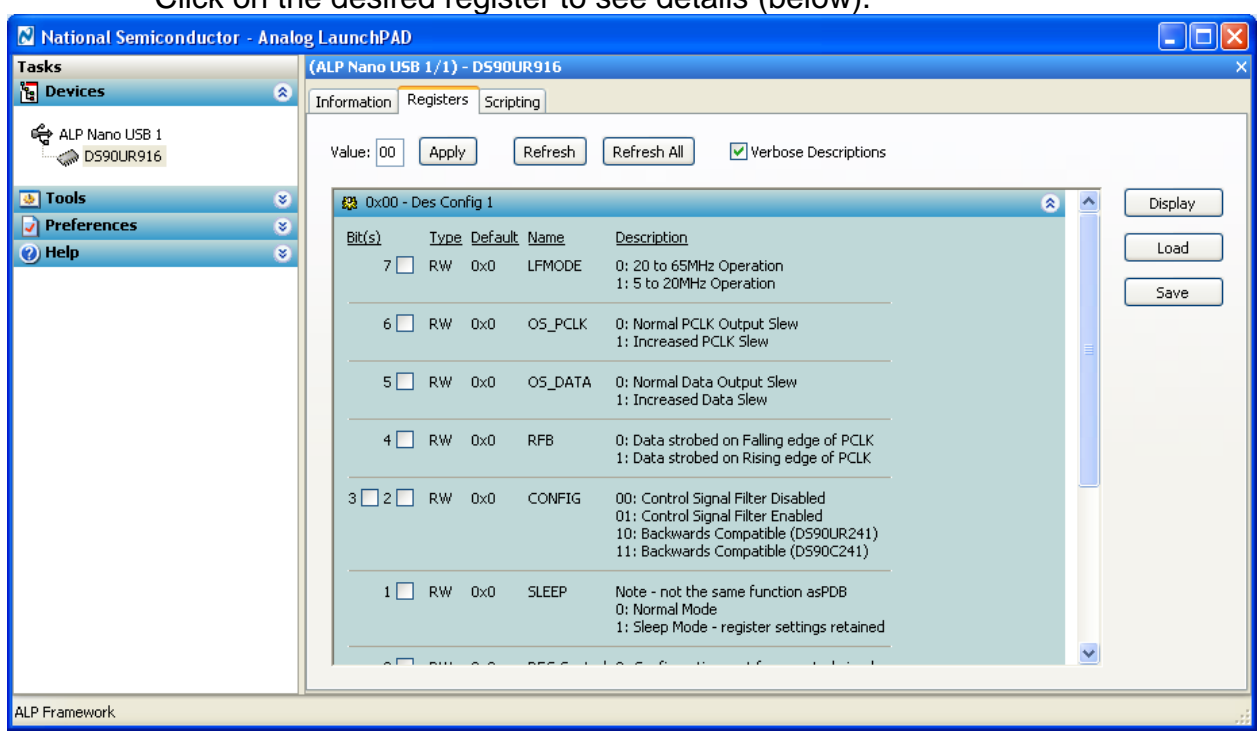

Click on the desired register to see details (below).

Click the check box to set a register bit to"1". Click the "Apply" button to write the register, and "refresh" to see the new value of the selected (highlighted) register.

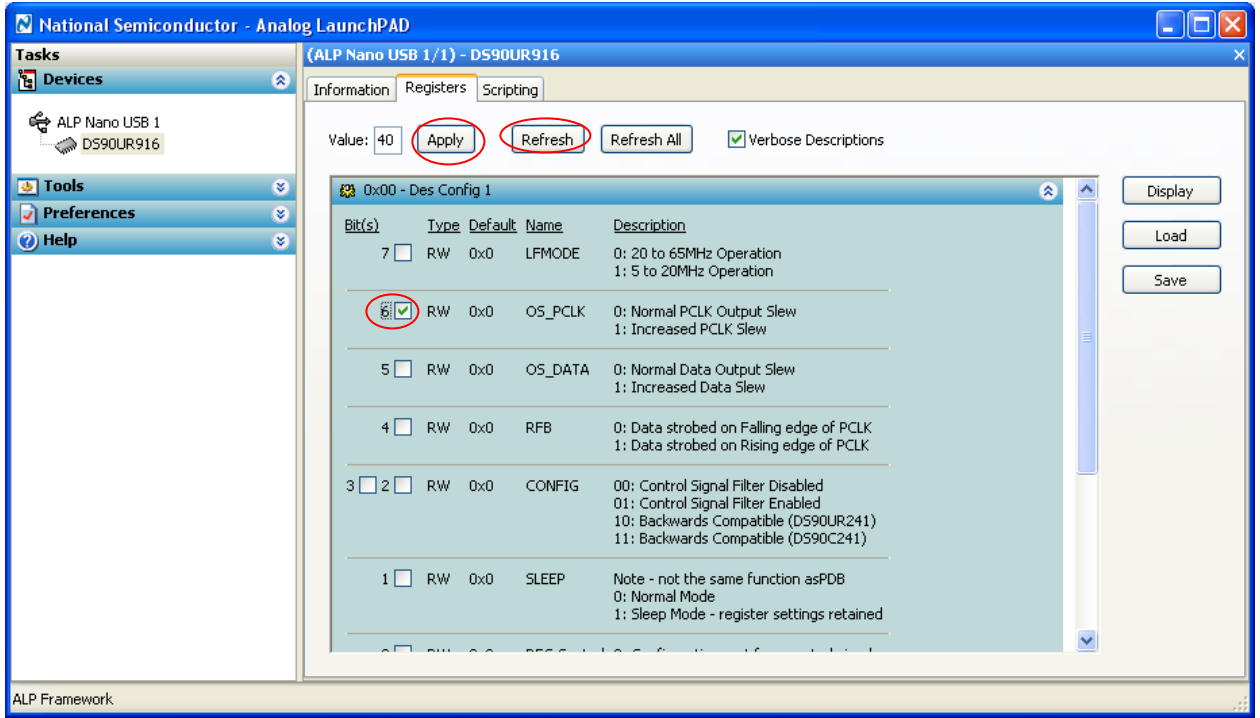

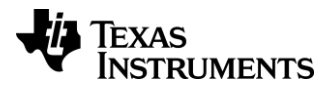

### **3.3.7. User note to Install and Run White Balancing Scripts Using Analog LaunchPAD**

This user note documents the steps required to install and run the White Balancing scripts to demonstrate the image enhancement capabilities of the DS90UR916Q device. The user should unzip and save the white balancing scripts to a local machine running National Semiconductor's Analog Launch Pad program.

### **3.3.8. Installing and Running Scripts**

The following steps need to be followed in order to install and run the White Balancing scripts supplied to the user.

1. On the DS90UR916Q Profile, open the scripts tab from the National Semiconductor – Analog Launch Pad window as shown below.

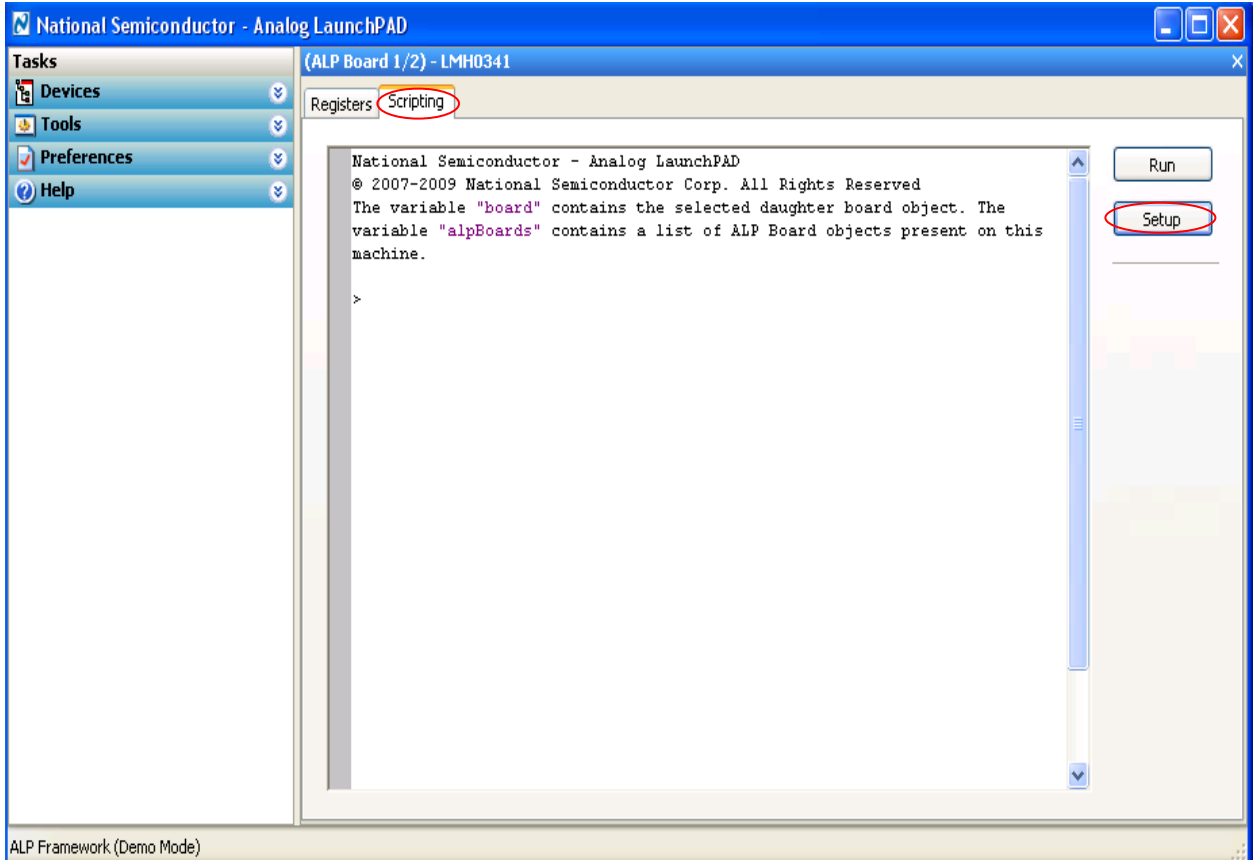

2. Click the "Setup" button on the scripting tab. The following screen will be displayed on your screen.

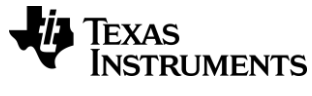

*Setup* www.ti.com

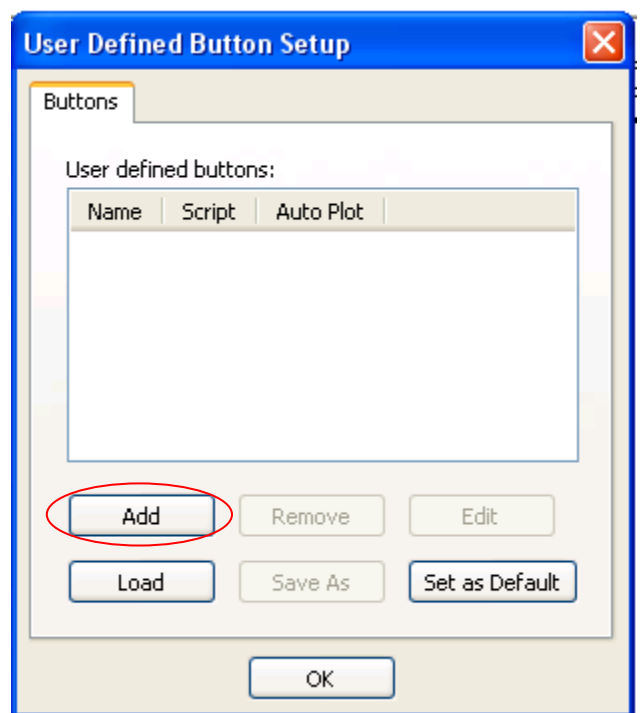

3. Clicking the "Add" button on the screen will open the following window

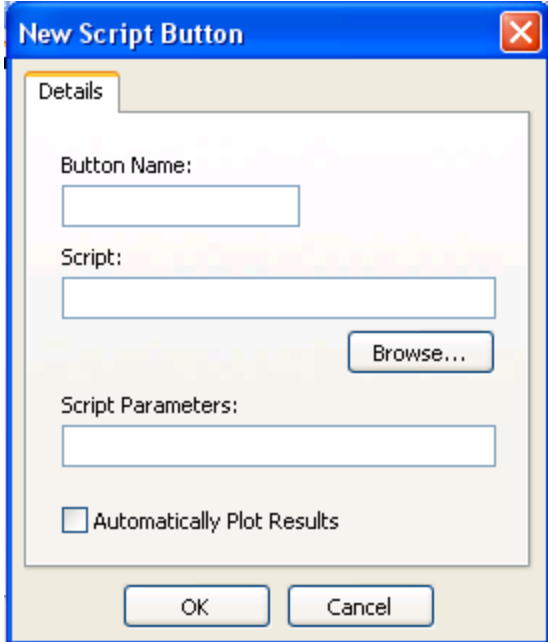

Under "Button Name", type the name of the button that demonstrates the respective White Balancing feature. For example, to install the 'INITIAL NOBLUE' script, type in 'Initial NOBLUE' in the button name. Next click on the Browse button on the screen and point it to the respective script file that demonstrates the feature. In this case, the INITIAL\_NOBLUE script as shown below.

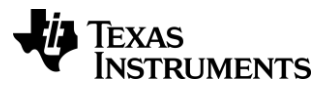

www.ti.com *Setup*

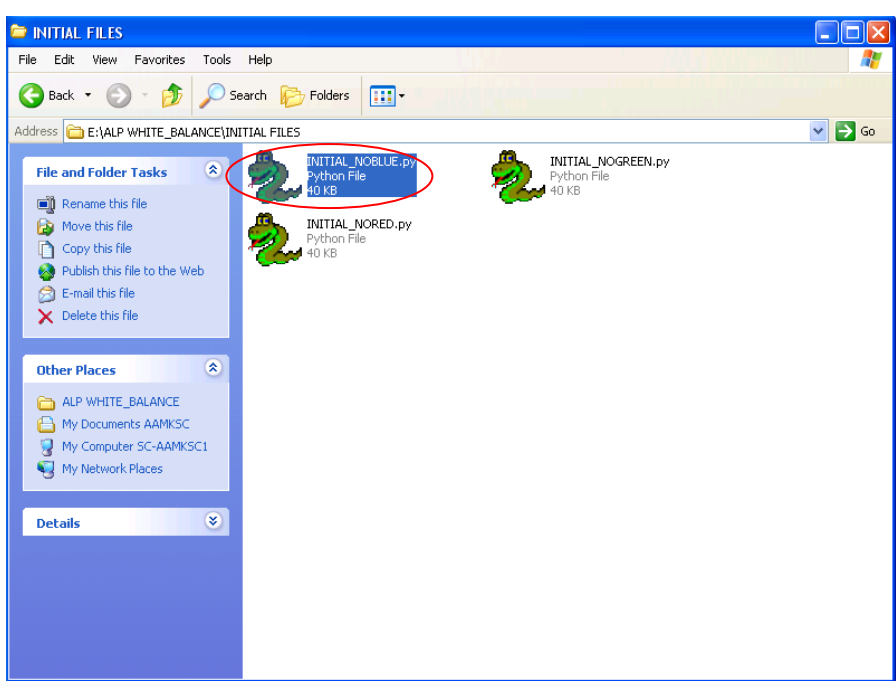

Then click OK on the New Script Button window.

4. Clicking "OK" on the new script window will get you back to the "User Defined Button Setup" window. Click on the newly added user defined button as shown.

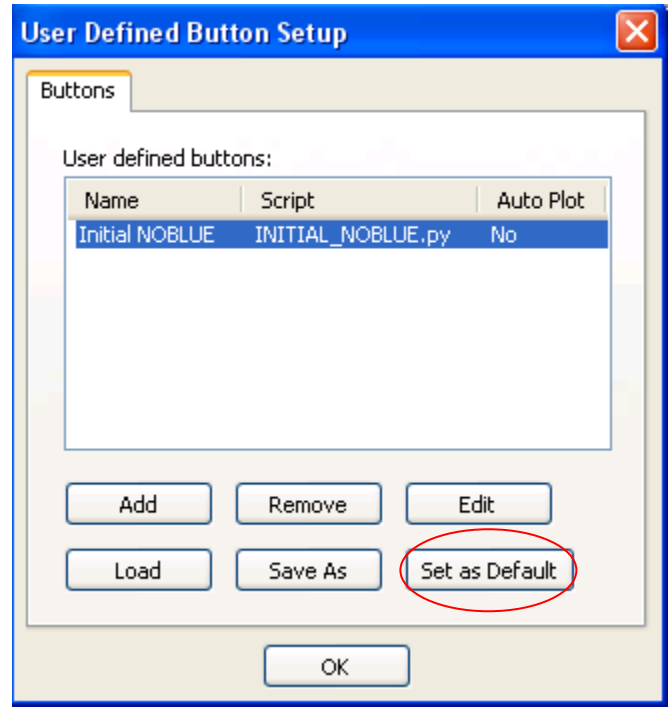

Next, click on "Set as Default" so that the newly added script always shows up whenever National Semiconductor – Analog Launch Pad is started.

5. The scripting tab under the DS90UR916Q profile should now show the button that was just added.

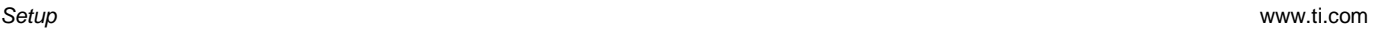

**STRUMENTS** 

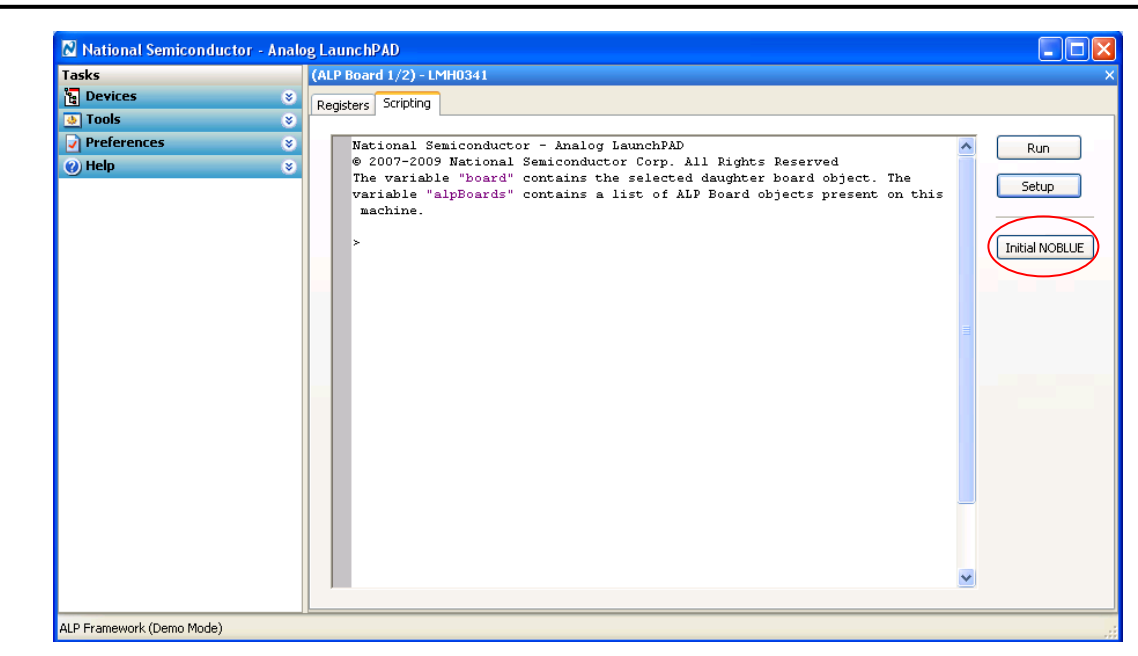

6. Repeat steps 1 to 5 to create buttons for various different scripts that demonstrate the White Balancing features for the DS90UR916Q device. Please refer to the Appendix section for description of each of the White Balancing scripts.

## **Example Files:**

There are four different folders in the ALP\_White\_Balance\_916.zip file to demonstrate the various White Balancing features.

- *1.* Initial Files: This folder contains three scripts; Initial NOBLUE, Initial NOGREEN and Initial NORED. Once the device is Powered ON or RESET, any of these scripts can be run to demonstrate the removal or RED, GREEN or BLUE from the screen. *It should be noted that only one of the script should be run after initial POWER ON or RESET. These scripts will have no effect once one of the scripts has been run after POWER UP or RESET.*
- 2. Reload ALL COLORS : This folder contains four scripts that reload all the colors on the screen or selectively load the RED, GREEN or BLUE on the screen. These scripts can be run ONLY after any of the initial file scripts have been run.
- 3. Reload NO COLORS: This folder contains six scripts and the name of the script is self defining. These files can be used to remove any of the three colors from the screen while reloading the other colors or remove any of the colors while not reloading the earlier color removed.
- 4. Subtle Changes: This folder contains scripts which demonstrate the mostly likely use of the White Balancing feature. Rather than removing the colors completely, these scripts make subtle color changes on the screen. Individual

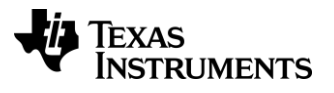

www.ti.com *Setup*

colors may be subtly changed or all the three colors can be changed simultaneously to make the picture look brighter.

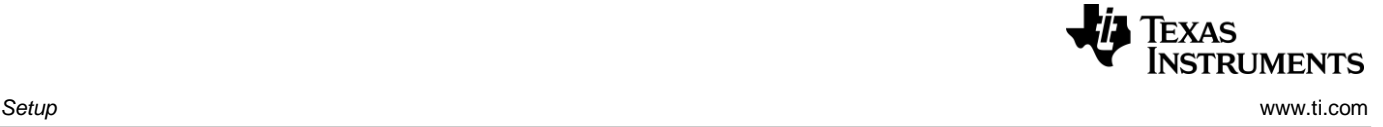

### **3.3.9. Trouble Shooting ALP Software**

If the following window opens after starting the ALP software, double check the hardware setup.

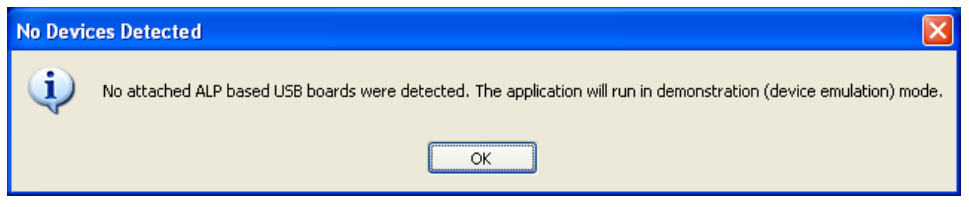

**Analog LaunchPAD No Devices Error**

It may also be that the USB driver is not installed. Check the device manager. There should be an "NSC ALP Nano Atmel" device under the "Universal Serial Bus Controllers" as shown below.

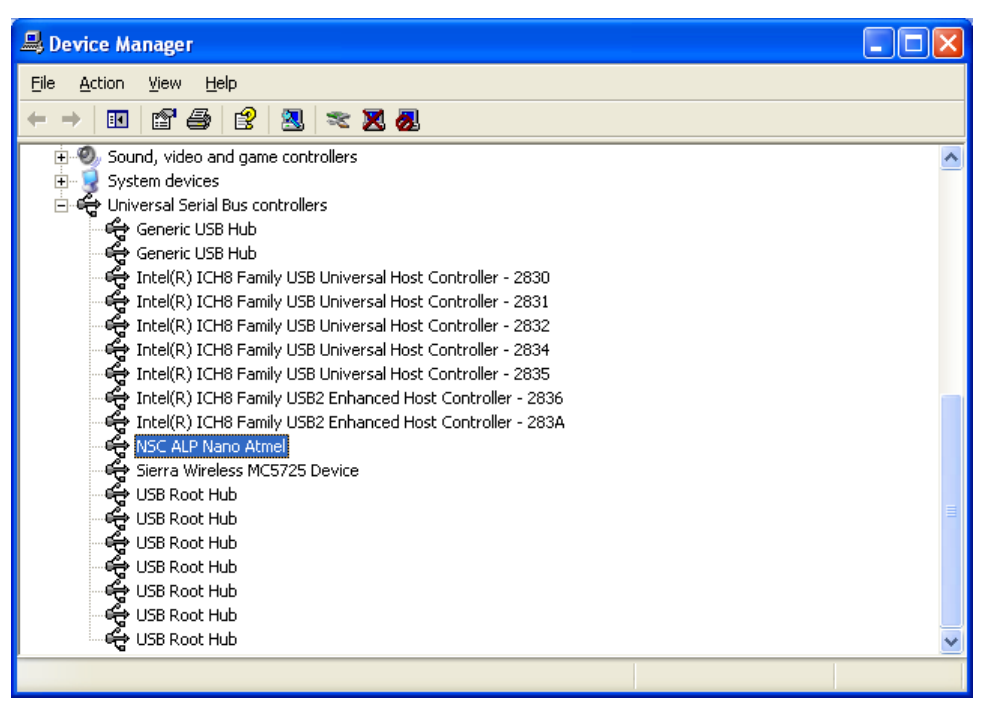

**Windows XP, Analog LaunchPAD USB Driver**

The software should start with only "DS90UR916Q" in the "Devices" pull down menu. If there are more devices then the software is most likely in demo mode. When the ALP is operating in demo mode there is a "(Demo Mode)" indication in the lower left of the application status bar as shown below.

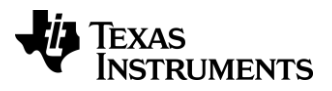

www.ti.com *Setup*

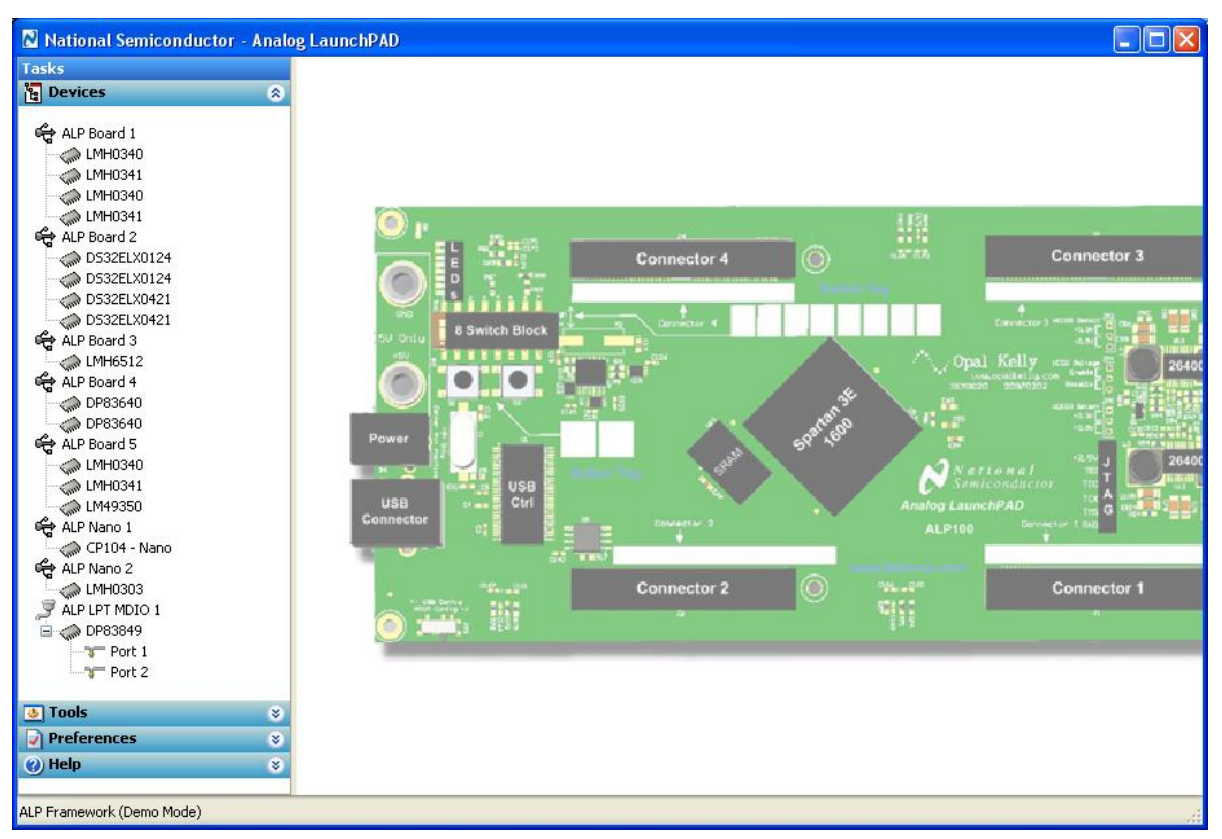

**Analog LaunchPAD in Demo Mode**

Disable the demo mode by selecting the "Preferences" pull down menu and unchecking "Enable Demo Mode".

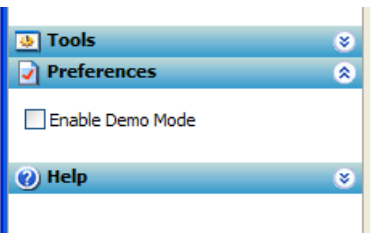

### **Analog LaunchPAD Preferences Menu**

After demo mode is disabled, the ALP software will poll the ALP hardware. The ALP software will update and have only "DS90UR916Q" under the "Devices" pull down menu.

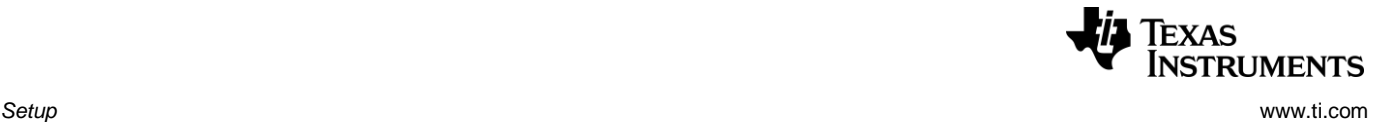

### **4. Eye Monitor – CMLOP/N**

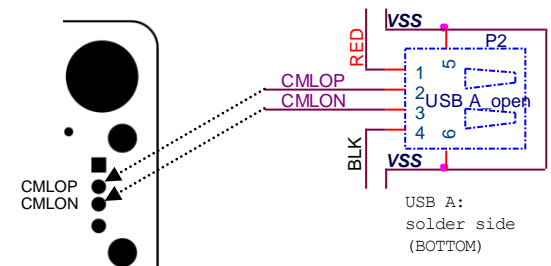

Top view of CML access points (upper right hand side of EVK when looking at the front side of the EVK). Connector P2 pin 2 connects CMLOP and pin 3 connects to CMLON.

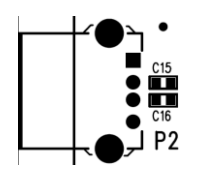

Bottom view of CML access points (upper left hand side of the EVK when looking at the back side of the EVK).

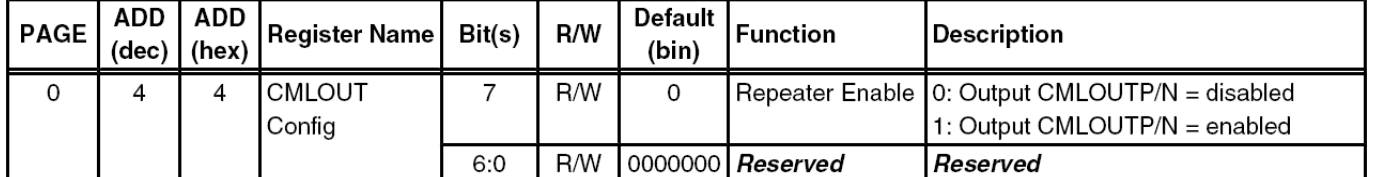

CMLOP/N must be enabled by register, 0x04[7] = 1, to be able to monitor the FPD-LinkII serial stream.

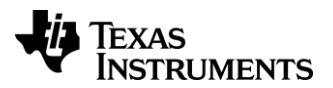

www.ti.com *Setup*

### **5. Appendix – STRAP**

- **5.1. Configuration using the STRAP pins on P1**
- **GAM** នៃ ដូ និង<br>និង និង **SCO**<br>SCO<br>SC2  $8588$ **BRREAFR** ▔▕▆▎▆▎▆▎▆▎▆▏▆▏▆▏▅▏▅▏▅▏▅▏▅▏▅▏▅▏▅▏▅▏▅▏▅<br>▏▔▕▆▏▅▎▅▎▅▎▅▎▅▎▅▎▅▎▅▎▅▎▅▎▅▎▅▎▅▎▅▎▅▎▅▎▅▎▅▎▅ RERERERE COOCOOOOD E E E E E E E E E E

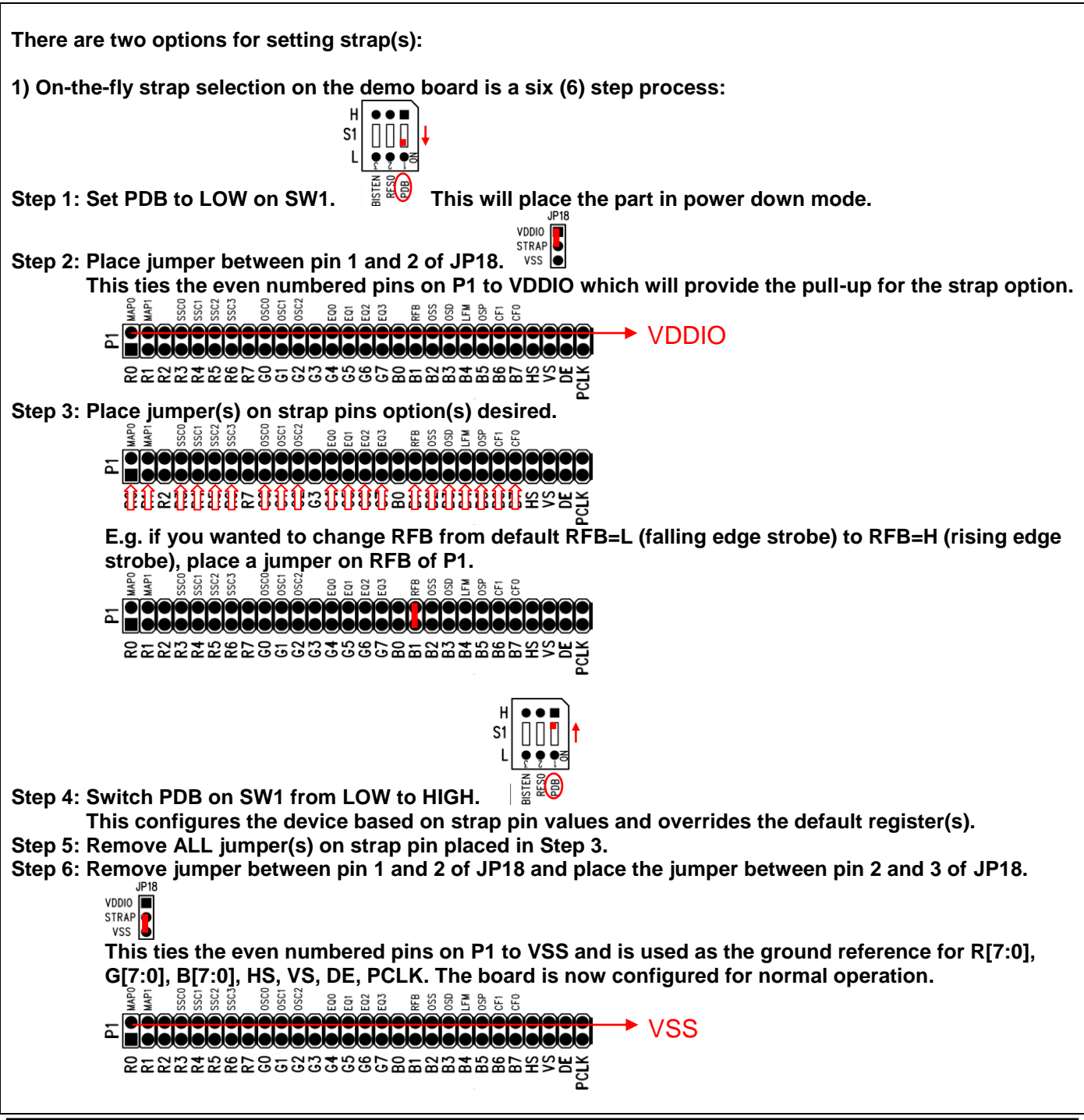

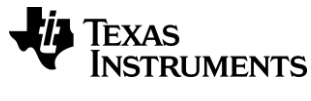

*Setup* www.ti.com

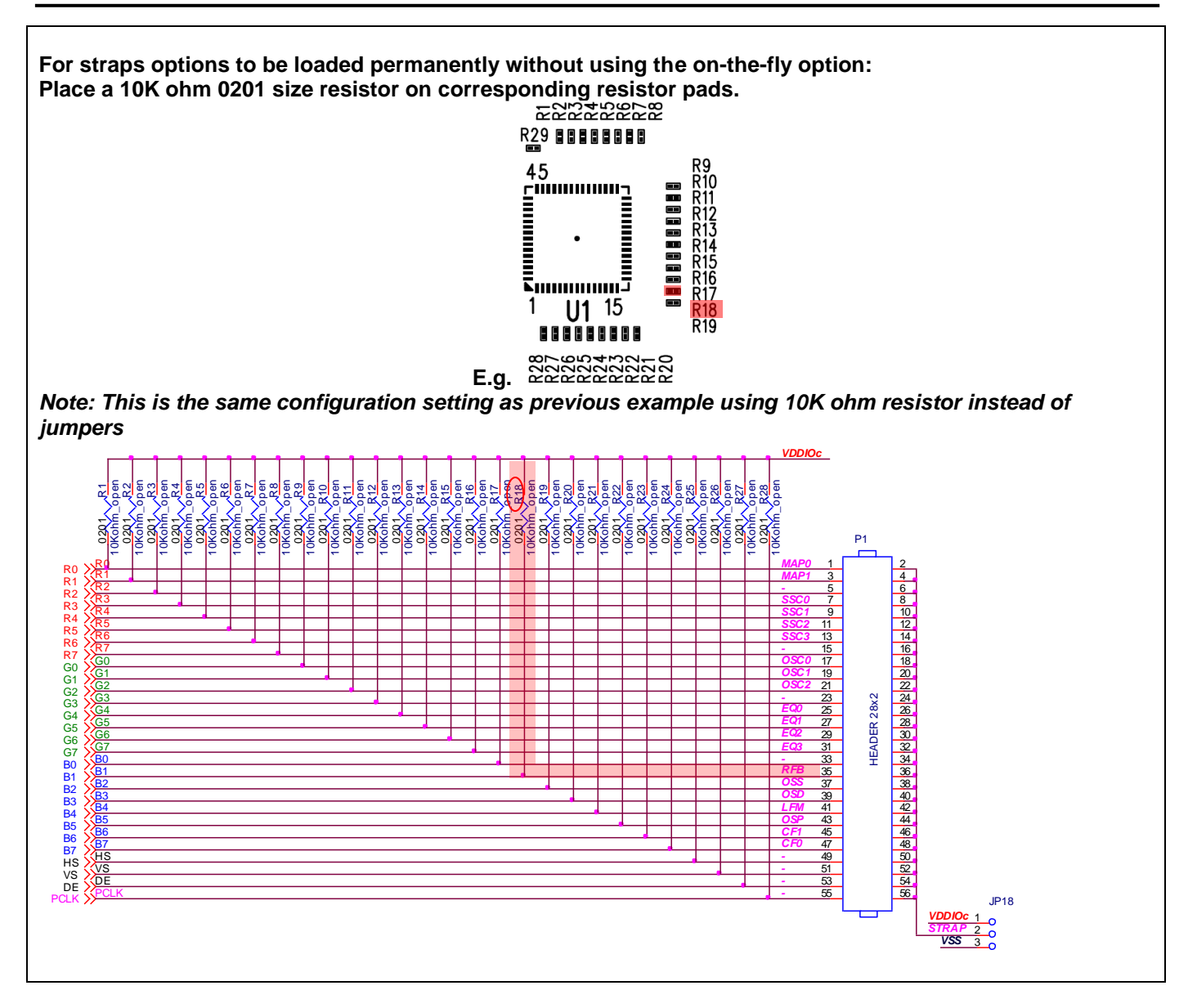

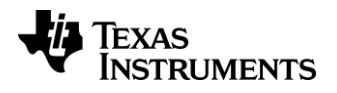

www.ti.com *Setup*

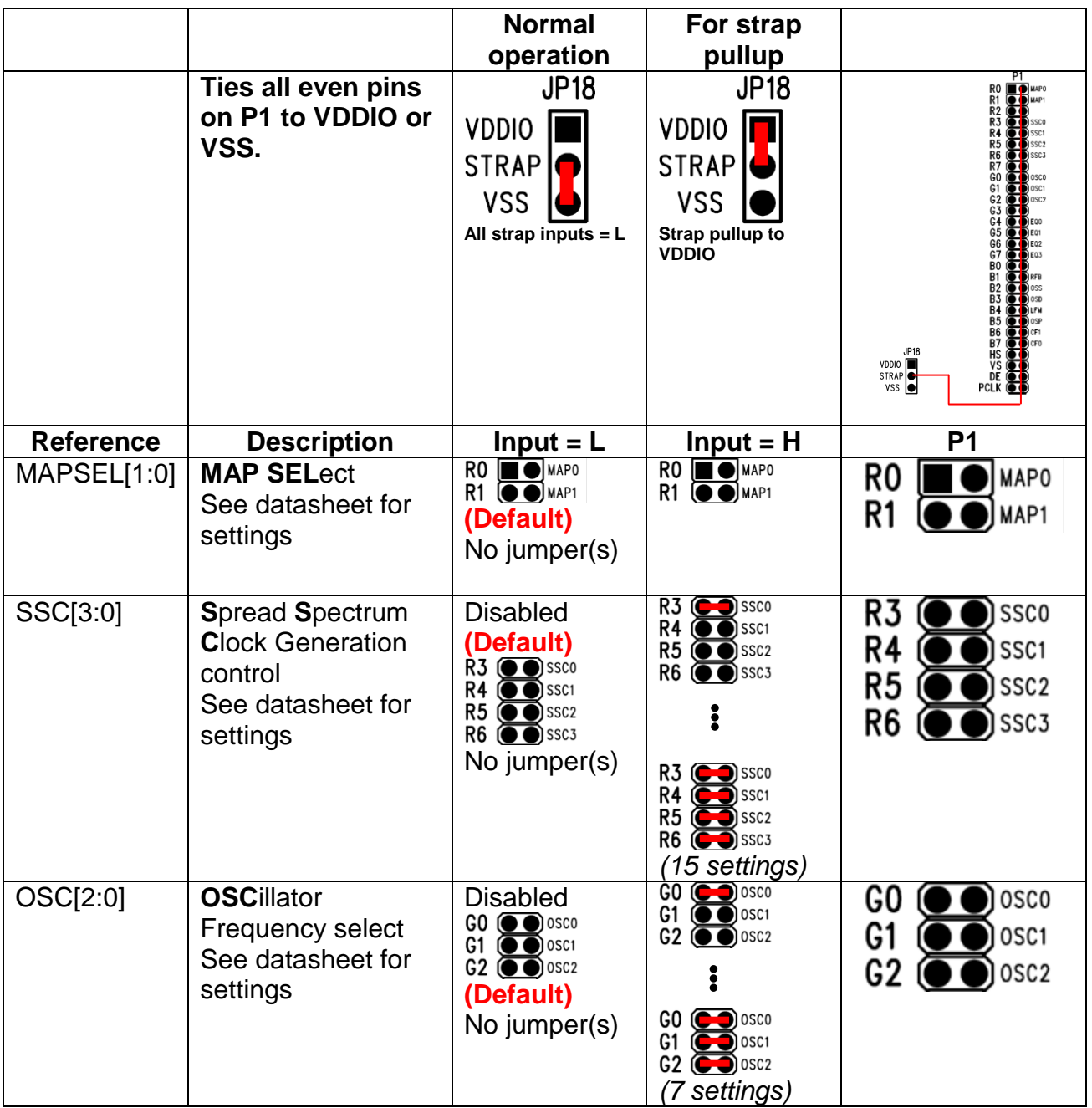

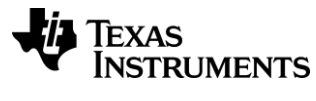

*Setup* www.ti.com

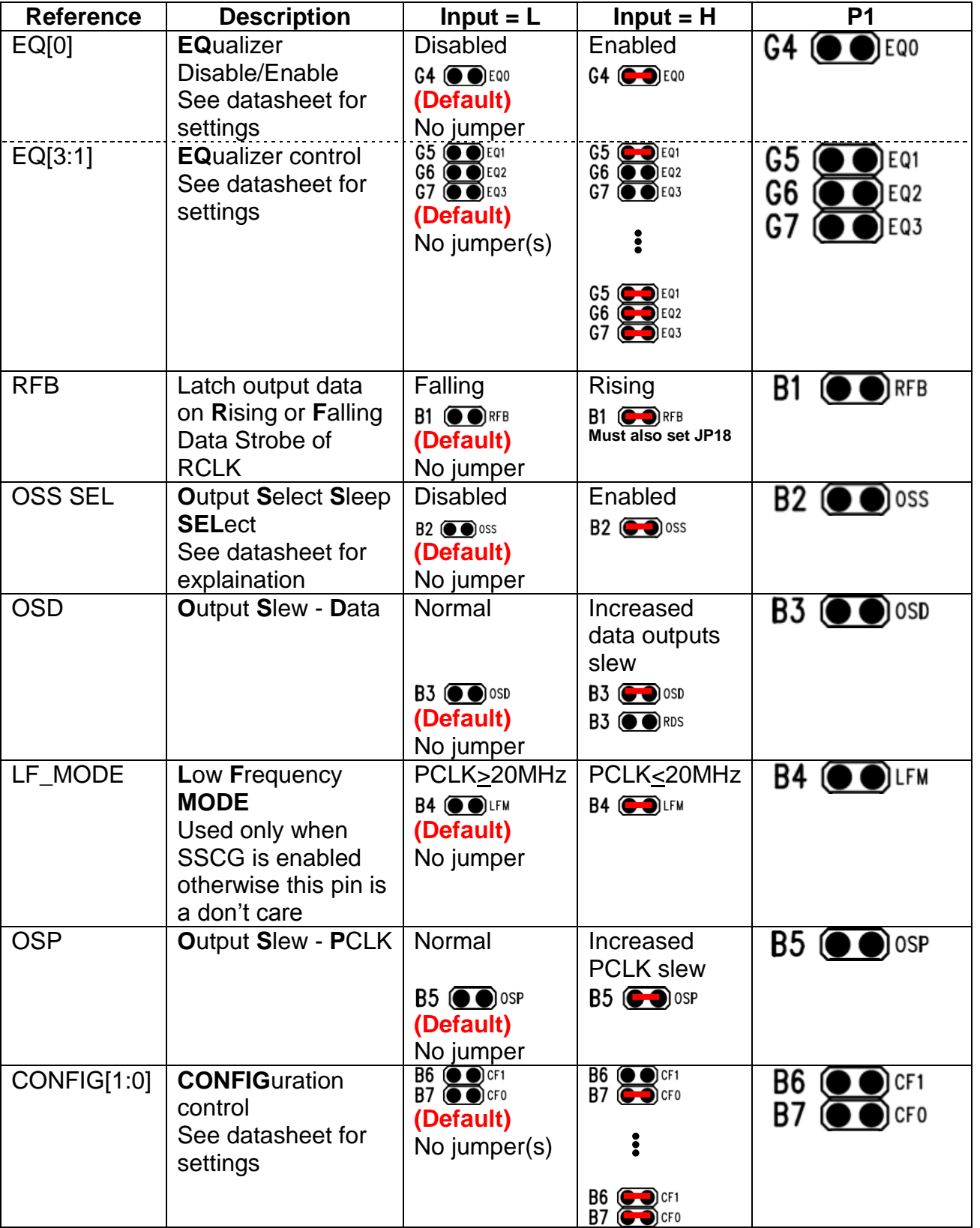

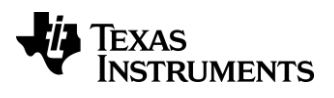

www.ti.com *Setup*

### **6. Appendix – Use of optional SMA connector (J8 and J9)**

Populate R53 and R54 with 0201 sized  $0\Omega$  resistor (suggest Panasonic ERJ-1GE0R00C or equivalent). R53 and R54 pads are on the back side of the EVM. This will connect J8 and J9 (SMAs). Ideally, J1 (Rosenberger HSD connector) should be removed to eliminate the stub. Warning: R57 and R58 should not be populated when using J2.

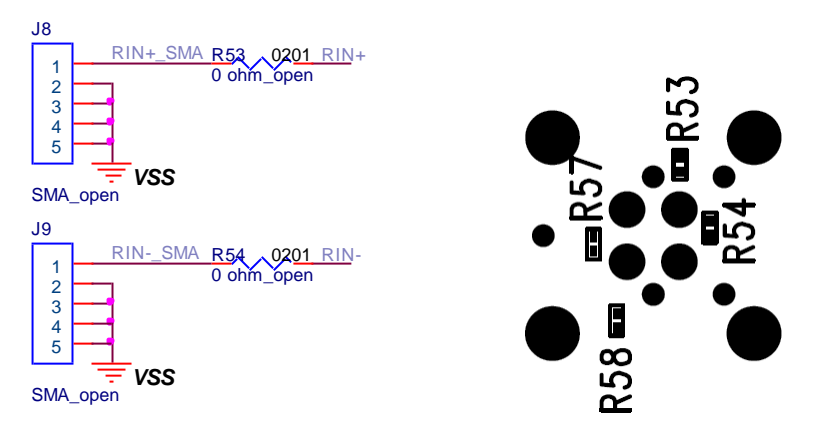

### **7. Appendix – Use of optional mini-B USB connector (J2)**

Use this option when connecting to standard DS90UR905Q EVK. Populate R57 and R58 with 0201 sized  $0\Omega$  resistor (suggest Panasonic ERJ-1GE0R00C or equivalent). R57 and R58 pads are on the back side of the EVM. This will connect J2. Ideally, J1 (Rosenberger HSD connector) should be removed to eliminate the stub. Warning: R53 and R54 should not be populated when using J2.

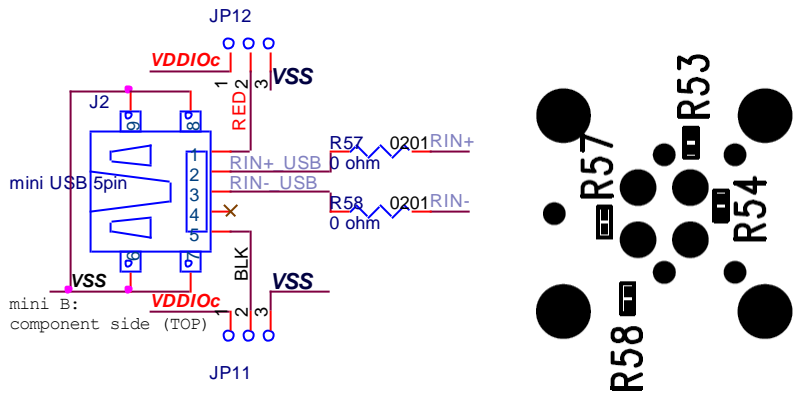

Add a two pin jumper on JP12 and JP11; this will ground the unused wires in the USB cable.

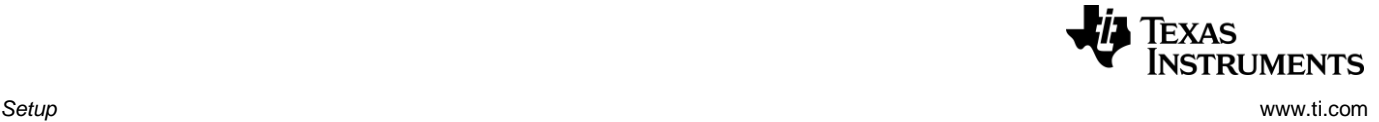

### **8. Appendix - Board Layout**

Figure 5, Figure 6, Figure 7, and Figure 8 show the board layout for the DS90UR916Q EVB.

The DS90UR916Q is a 4-layer board (TOP / GND / PWR / BOTTOM). The 50 $\Omega$  microstrip trace on the top layer of the board is referenced to GND, and the 100 $\Omega$  differential traces are referenced to GND.

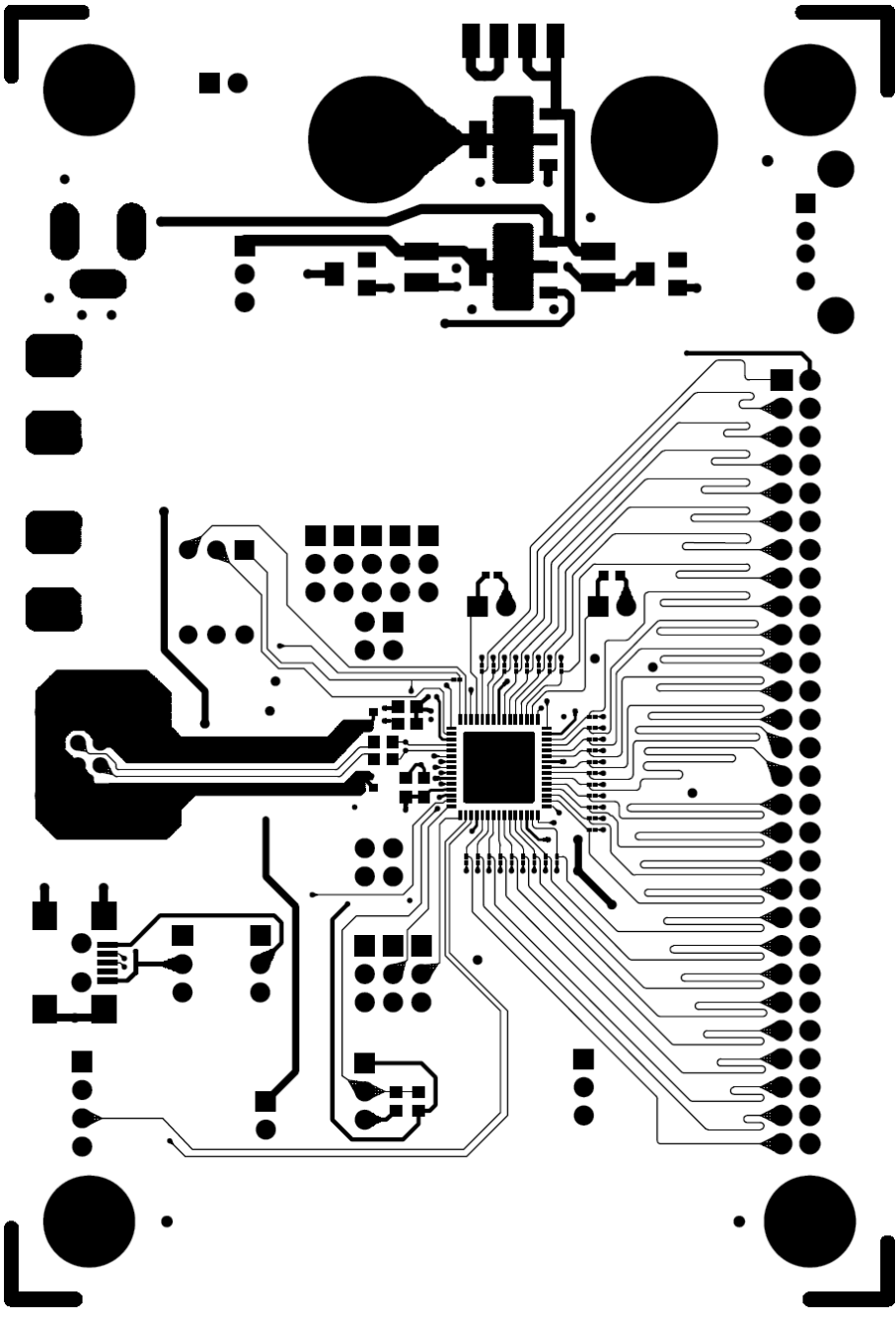

<span id="page-23-0"></span>**Figure 4: TOP Layer**

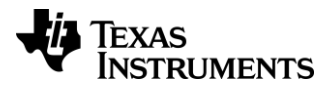

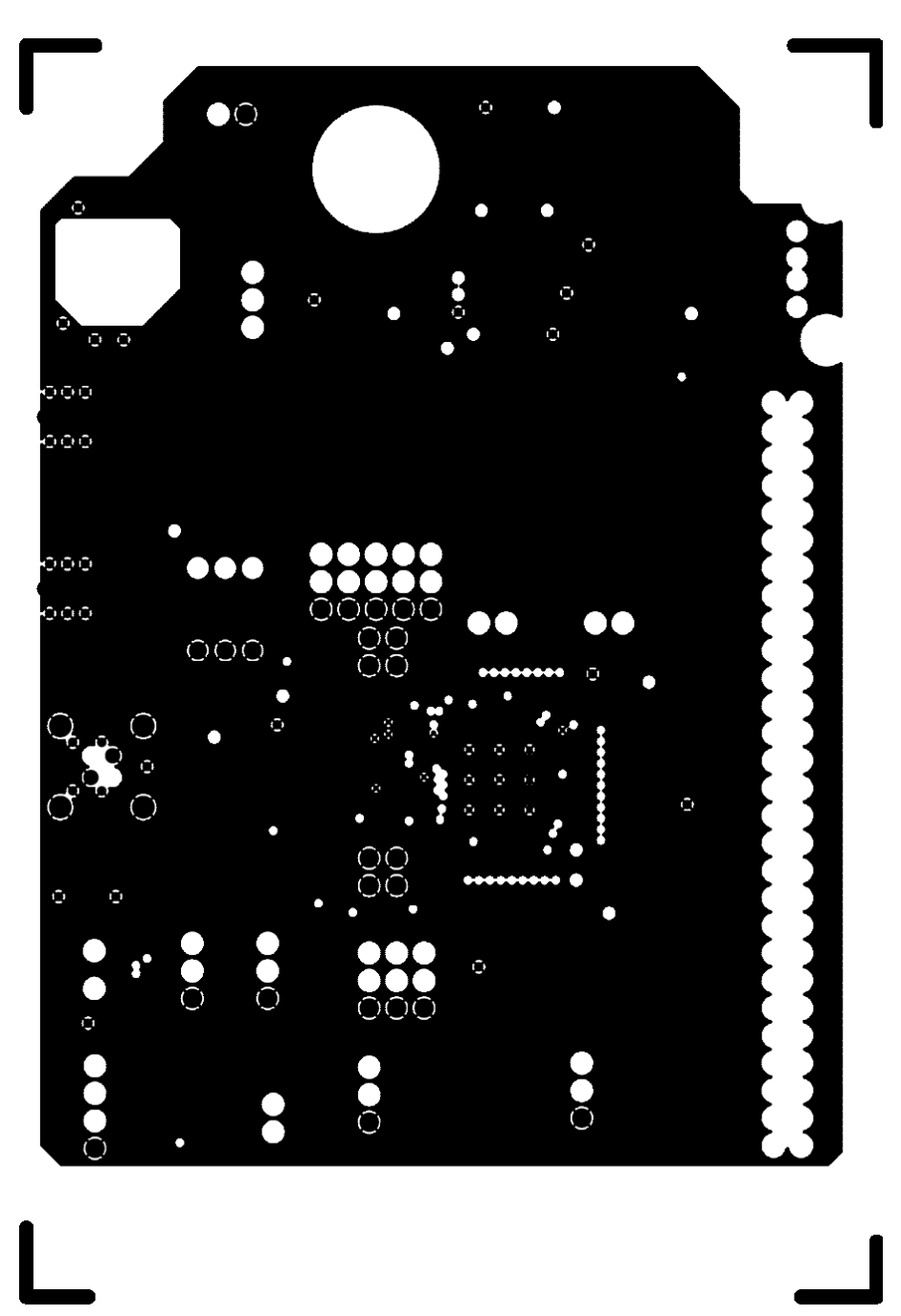

<span id="page-24-0"></span>**Figure 5: GND Layer**

![](_page_25_Picture_0.jpeg)

*Setup* www.ti.com

![](_page_25_Picture_2.jpeg)

<span id="page-25-0"></span>**Figure 6: PWR Layer**

![](_page_26_Picture_0.jpeg)

![](_page_26_Figure_2.jpeg)

<span id="page-26-0"></span>**Figure 7: BOTTOM Layer**

![](_page_27_Picture_0.jpeg)

![](_page_27_Picture_1.jpeg)

![](_page_27_Picture_26.jpeg)

![](_page_28_Picture_0.jpeg)

www.ti.com *Schematic*

![](_page_28_Figure_3.jpeg)

![](_page_29_Figure_0.jpeg)

![](_page_29_Picture_3.jpeg)

![](_page_30_Picture_0.jpeg)

www.ti.com *Schematic*

![](_page_30_Figure_3.jpeg)

![](_page_31_Picture_0.jpeg)

### *Schematic* **10.Bill of Materials**

#### **Table 1: Bill of Materials**

![](_page_31_Picture_27.jpeg)

### **EVALUATION BOARD/KIT/MODULE (EVM) ADDITIONAL TERMS**

Texas Instruments (TI) provides the enclosed Evaluation Board/Kit/Module (EVM) under the following conditions: The user assumes all responsibility and liability for proper and safe handling of the goods. Further, the user indemnifies TI from all claims arising from the handling or use of the goods.

Should this evaluation board/kit not meet the specifications indicated in the User"s Guide, the board/kit may be returned within 30 days from the date of delivery for a full refund. THE FOREGOING LIMITED WARRANTY IS THE EXCLUSIVE WARRANTY MADE BY SELLER TO BUYER AND IS IN LIEU OF ALL OTHER WARRANTIES, EXPRESSED, IMPLIED, OR STATUTORY, INCLUDING ANY WARRANTY OF MERCHANTABILITY OR FITNESS FOR ANY PARTICULAR PURPOSE. EXCEPT TO THE EXTENT OF THE INDEMNITY SET FORTH ABOVE, NEITHER PARTY SHALL BE LIABLE TO THE OTHER FOR ANY INDIRECT, SPECIAL, INCIDENTAL, OR CONSEQUENTIAL DAMAGES.

Please read the User's Guide and, specifically, the Warnings and Restrictions notice in the User's Guide prior to handling the product. This notice contains important safety information about temperatures and voltages. For additional information on TI's environmental and/or safety programs, please visit www.ti.com/esh or contact TI.

No license is granted under any patent right or other intellectual property right of TI covering or relating to any machine, process, or combination in which such TI products or services might be or are used. TI currently deals with a variety of customers for products, and therefore our arrangement with the user is not exclusive. TI assumes no liability for applications assistance, customer product design, software performance, or infringement of patents or services described herein.

### **REGULATORY COMPLIANCE INFORMATION**

As noted in the EVM User"s Guide and/or EVM itself, this EVM and/or accompanying hardware may or may not be subject to the Federal Communications Commission (FCC) and Industry Canada (IC) rules.

For EVMs **not** subject to the above rules, this evaluation board/kit/module is intended for use for ENGINEERING DEVELOPMENT, DEMONSTRATION OR EVALUATION PURPOSES ONLY and is not considered by TI to be a finished end product fit for general consumer use. It generates, uses, and can radiate radio frequency energy and has not been tested for compliance with the limits of computing devices pursuant to part 15 of FCC or ICES-003 rules, which are designed to provide reasonable protection against radio frequency interference. Operation of the equipment may cause interference with radio communications, in which case the user at his own expense will be required to take whatever measures may be required to correct this interference.

#### **General Statement for EVMs including a radio**

*User Power/Frequency Use Obligations*: This radio is intended for development/professional use only in legally allocated frequency and power limits. Any use of radio frequencies and/or power availability of this EVM and its development application(s) must comply with local laws governing radio spectrum allocation and power limits for this evaluation module. It is the user"s sole responsibility to only operate this radio in legally acceptable frequency space and within legally mandated power limitations. Any exceptions to this are strictly prohibited and unauthorized by Texas Instruments unless user has obtained appropriate experimental/development licenses from local regulatory authorities, which is responsibility of user including its acceptable authorization.

### **For EVMs annotated as FCC – FEDERAL COMMUNICATIONS COMMISSION Part 15 Compliant**

#### **Caution**

This device complies with part 15 of the FCC Rules. Operation is subject to the following two conditions: (1) This device may not cause harmful interference, and (2) this device must accept any interference received, including interference that may cause undesired operation.

Changes or modifications not expressly approved by the party responsible for compliance could void the user's authority to operate the equipment.

#### **FCC Interference Statement for Class A EVM devices**

This equipment has been tested and found to comply with the limits for a Class A digital device, pursuant to part 15 of the FCC Rules. These limits are designed to provide reasonable protection against harmful interference when the equipment is operated in a commercial environment. This equipment generates, uses, and can radiate radio frequency energy and, if not installed and used in accordance with the instruction manual, may cause harmful interference to radio communications. Operation of this equipment in a residential area is likely to cause harmful interference in which case the user will be required to correct the interference at his own expense.

#### **FCC Interference Statement for Class B EVM devices**

This equipment has been tested and found to comply with the limits for a Class B digital device, pursuant to part 15 of the FCC Rules. These limits are designed to provide reasonable protection against harmful interference in a residential installation. This equipment generates, uses and can radiate radio frequency energy and, if not installed and used in accordance with the instructions, may cause harmful interference to radio communications. However, there is no guarantee that interference will not occur in a particular installation. If this equipment does cause harmful interference to radio or television reception, which can be determined by turning the equipment off and on, the user is encouraged to try to correct the interference by one or more of the following measures:

- Reorient or relocate the receiving antenna.
- Increase the separation between the equipment and receiver.
- Connect the equipment into an outlet on a circuit different from that to which the receiver is connected.
- Consult the dealer or an experienced radio/TV technician for help.

#### **For EVMs annotated as IC – INDUSTRY CANADA Compliant**

This Class A or B digital apparatus complies with Canadian ICES-003.

Changes or modifications not expressly approved by the party responsible for compliance could void the user"s authority to operate the equipment.

### **Concerning EVMs including radio transmitters**

This device complies with Industry Canada licence-exempt RSS standard(s). Operation is subject to the following two conditions: (1) this device may not cause interference, and (2) this device must accept any interference, including interference that may cause undesired operation of the device.

#### **Concerning EVMs including detachable antennas**

Under Industry Canada regulations, this radio transmitter may only operate using an antenna of a type and maximum (or lesser) gain approved for the transmitter by Industry Canada. To reduce potential radio interference to other users, the antenna type and its gain should be so chosen that the equivalent isotropically radiated power (e.i.r.p.) is not more than that necessary for successful communication.

This radio transmitter has been approved by Industry Canada to operate with the antenna types listed in the user guide with the maximum permissible gain and required antenna impedance for each antenna type indicated. Antenna types not included in this list, having a gain greater than the maximum gain indicated for that type, are strictly prohibited for use with this device.

Cet appareil numérique de la classe A ou B est conforme à la norme NMB-003 du Canada.

Les changements ou les modifications pas expressément approuvés par la partie responsable de la conformité ont pu vider l"autorité de l'utilisateur pour actionner l'équipement.

#### **Concernant les EVMs avec appareils radio**

Le présent appareil est conforme aux CNR d'Industrie Canada applicables aux appareils radio exempts de licence. L'exploitation est autorisée aux deux conditions suivantes : (1) l'appareil ne doit pas produire de brouillage, et (2) l'utilisateur de l'appareil doit accepter tout brouillage radioélectrique subi, même si le brouillage est susceptible d'en compromettre le fonctionnement.

#### **Concernant les EVMs avec antennes détachables**

Conformément à la réglementation d'Industrie Canada, le présent émetteur radio peut fonctionner avec une antenne d'un type et d'un gain maximal (ou inférieur) approuvé pour l'émetteur par Industrie Canada. Dans le but de réduire les risques de brouillage radioélectrique à l'intention des autres utilisateurs, il faut choisir le type d'antenne et son gain de sorte que la puissance isotrope rayonnée équivalente (p.i.r.e.) ne dépasse pas l'intensité nécessaire à l'établissement d'une communication satisfaisante.

Le présent émetteur radio a été approuvé par Industrie Canada pour fonctionner avec les types d'antenne énumérés dans le manuel d"usage et ayant un gain admissible maximal et l'impédance requise pour chaque type d'antenne. Les types d'antenne non inclus dans cette liste, ou dont le gain est supérieur au gain maximal indiqué, sont strictement interdits pour l'exploitation de l'émetteur.

#### 【**Important Notice for Users of this Product in Japan**】

#### **This development kit is NOT certified as Confirming to Technical Regulations of Radio Law of Japan**

If you use this product in Japan, you are required by Radio Law of Japan to follow the instructions below with respect to this product:

- 1. Use this product in a shielded room or any other test facility as defined in the notification #173 issued by Ministry of Internal Affairs and Communications on March 28, 2006, based on Sub-section 1.1 of Article 6 of the Ministry"s Rule for Enforcement of Radio Law of Japan,
- 2. Use this product only after you obtained the license of Test Radio Station as provided in Radio Law of Japan with respect to this product, or
- 3. Use of this product only after you obtained the Technical Regulations Conformity Certification as provided in Radio Law of Japan with respect to this product. Also, please do not transfer this product, unless you give the same notice above to the transferee. Please note that if you could not follow the instructions above, you will be subject to penalties of Radio Law of Japan.

#### **Texas Instruments Japan Limited (address) 24-1, Nishi-Shinjuku 6 chome, Shinjuku-ku, Tokyo, Japan**

#### http://www.tij.co.jp

【ご使用にあたっての注】

本開発キットは技術基準適合証明を受けておりません。

本製品のご使用に際しては、電波法遵守のため、以下のいずれかの措置を取っていただく必要がありますのでご注 意ください。

- 1. 電波法施行規則第6条第1項第1号に基づく平成18年3月28日総務省告示第173号で定められた電波暗室等の 試験設備でご使用いただく。
- 2. 実験局の免許を取得後ご使用いただく。
- 3. 技術基準適合証明を取得後ご使用いただく。

なお、本製品は、上記の「ご使用にあたっての注意」を譲渡先、移転先に通知しない限り、譲渡、移転できないも のとします。

上記を遵守頂けない場合は、電波法の罰則が適用される可能性があることをご留意ください。

日本テキサス・インスツルメンツ株式会社 東京都新宿区西新宿6丁目24番1号

西新宿三井ビル

http://www.tij.co.jp

#### **EVALUATION BOARD/KIT/MODULE (EVM) WARNINGS, RESTRICTIONS AND DISCLAIMERS**

**For Feasibility Evaluation Only, in Laboratory/Development Environments.** Unless otherwise indicated, this EVM is not a finished electrical equipment and not intended for consumer use. It is intended solely for use for preliminary feasibility evaluation in laboratory/development environments by technically qualified electronics experts who are familiar with the dangers and application risks associated with handling electrical mechanical components, systems and subsystems. It should not be used as all or part of a finished end product.

Your Sole Responsibility and Risk. You acknowledge, represent and agree that:

- 1. You have unique knowledge concerning Federal, State and local regulatory requirements (including but not limited to Food and Drug Administration regulations, if applicable) which relate to your products and which relate to your use (and/or that of your employees, affiliates, contractors or designees) of the EVM for evaluation, testing and other purposes.
- 2. You have full and exclusive responsibility to assure the safety and compliance of your products with all such laws and other applicable regulatory requirements, and also to assure the safety of any activities to be conducted by you and/or your employees, affiliates, contractors or designees, using the EVM. Further, you are responsible to assure that any interfaces (electronic and/or mechanical) between the EVM and any human body are designed with suitable isolation and means to safely limit accessible leakage currents to minimize the risk of electrical shock hazard.
- 3. You will employ reasonable safeguards to ensure that your use of the EVM will not result in any property damage, injury or death, even if the EVM should fail to perform as described or expected.
- 4. You will take care of proper disposal and recycling of the EVM"s electronic components and packing materials.

**Certain Instructions**. It is important to operate this EVM within TI"s recommended specifications and environmental considerations per the user guidelines. Exceeding the specified EVM ratings (including but not limited to input and output voltage, current, power, and environmental ranges) may cause property damage, personal injury or death. If there are questions concerning these ratings please contact a TI field representative prior to connecting interface electronics including input power and intended loads. Any loads applied outside of the specified output range may result in unintended and/or inaccurate operation and/or possible permanent damage to the EVM and/or interface electronics. Please consult the EVM User's Guide prior to connecting any load to the EVM output. If there is uncertainty as to the load specification, please contact a TI field representative. During normal operation, some circuit components may have case temperatures greater than 60°C as long as the input and output are maintained at a normal ambient operating temperature. These components include but are not limited to linear regulators, switching transistors, pass transistors, and current sense resistors which can be identified using the EVM schematic located in the EVM User's Guide. When placing measurement probes near these devices during normal operation, please be aware that these devices may be very warm to the touch. As with all electronic evaluation tools, only qualified personnel knowledgeable in electronic measurement and diagnostics normally found in development environments should use these EVMs.

**Agreement to Defend, Indemnify and Hold Harmless.** You agree to defend, indemnify and hold TI, its licensors and their representatives harmless from and against any and all claims, damages, losses, expenses, costs and liabilities (collectively, "Claims") arising out of or in connection with any use of the EVM that is not in accordance with the terms of the agreement. This obligation shall apply whether Claims arise under law of tort or contract or any other legal theory, and even if the EVM fails to perform as described or expected.

**Safety-Critical or Life-Critical Applications.** If you intend to evaluate the components for possible use in safety critical applications (such as life support) where a failure of the TI product would reasonably be expected to cause severe personal injury or death, such as devices which are classified as FDA Class III or similar classification, then you must specifically notify TI of such intent and enter into a separate Assurance and Indemnity Agreement.

> Mailing Address: Texas Instruments, Post Office Box 655303, Dallas, Texas 75265 Copyright © 2012, Texas Instruments Incorporated

#### **IMPORTANT NOTICE FOR TI REFERENCE DESIGNS**

Texas Instruments Incorporated ("TI") reference designs are solely intended to assist designers ("Buyers") who are developing systems that incorporate TI semiconductor products (also referred to herein as "components"). Buyer understands and agrees that Buyer remains responsible for using its independent analysis, evaluation and judgment in designing Buyer's systems and products.

TI reference designs have been created using standard laboratory conditions and engineering practices. **TI has not conducted any** testing other than that specifically described in the published documentation for a particular reference design. TI may make corrections, enhancements, improvements and other changes to its reference designs.

Buyers are authorized to use TI reference designs with the TI component(s) identified in each particular reference design and to modify the reference design in the development of their end products. HOWEVER, NO OTHER LICENSE, EXPRESS OR IMPLIED, BY ESTOPPEL OR OTHERWISE TO ANY OTHER TI INTELLECTUAL PROPERTY RIGHT, AND NO LICENSE TO ANY THIRD PARTY TECHNOLOGY OR INTELLECTUAL PROPERTY RIGHT, IS GRANTED HEREIN, including but not limited to any patent right, copyright, mask work right, or other intellectual property right relating to any combination, machine, or process in which TI components or services are used. Information published by TI regarding third-party products or services does not constitute a license to use such products or services, or a warranty or endorsement thereof. Use of such information may require a license from a third party under the patents or other intellectual property of the third party, or a license from TI under the patents or other intellectual property of TI.

TI REFERENCE DESIGNS ARE PROVIDED "AS IS". TI MAKES NO WARRANTIES OR REPRESENTATIONS WITH REGARD TO THE REFERENCE DESIGNS OR USE OF THE REFERENCE DESIGNS, EXPRESS, IMPLIED OR STATUTORY, INCLUDING ACCURACY OR COMPLETENESS. TI DISCLAIMS ANY WARRANTY OF TITLE AND ANY IMPLIED WARRANTIES OF MERCHANTABILITY, FITNESS FOR A PARTICULAR PURPOSE, QUIET ENJOYMENT, QUIET POSSESSION, AND NON-INFRINGEMENT OF ANY THIRD PARTY INTELLECTUAL PROPERTY RIGHTS WITH REGARD TO TI REFERENCE DESIGNS OR USE THEREOF. TI SHALL NOT BE LIABLE FOR AND SHALL NOT DEFEND OR INDEMNIFY BUYERS AGAINST ANY THIRD PARTY INFRINGEMENT CLAIM THAT RELATES TO OR IS BASED ON A COMBINATION OF COMPONENTS PROVIDED IN A TI REFERENCE DESIGN. IN NO EVENT SHALL TI BE LIABLE FOR ANY ACTUAL, SPECIAL, INCIDENTAL, CONSEQUENTIAL OR INDIRECT DAMAGES, HOWEVER CAUSED, ON ANY THEORY OF LIABILITY AND WHETHER OR NOT TI HAS BEEN ADVISED OF THE POSSIBILITY OF SUCH DAMAGES, ARISING IN ANY WAY OUT OF TI REFERENCE DESIGNS OR BUYER'S USE OF TI REFERENCE DESIGNS.

TI reserves the right to make corrections, enhancements, improvements and other changes to its semiconductor products and services per JESD46, latest issue, and to discontinue any product or service per JESD48, latest issue. Buyers should obtain the latest relevant information before placing orders and should verify that such information is current and complete. All semiconductor products are sold subject to TI's terms and conditions of sale supplied at the time of order acknowledgment.

TI warrants performance of its components to the specifications applicable at the time of sale, in accordance with the warranty in TI's terms and conditions of sale of semiconductor products. Testing and other quality control techniques for TI components are used to the extent TI deems necessary to support this warranty. Except where mandated by applicable law, testing of all parameters of each component is not necessarily performed.

TI assumes no liability for applications assistance or the design of Buyers' products. Buyers are responsible for their products and applications using TI components. To minimize the risks associated with Buyers' products and applications, Buyers should provide adequate design and operating safeguards.

Reproduction of significant portions of TI information in TI data books, data sheets or reference designs is permissible only if reproduction is without alteration and is accompanied by all associated warranties, conditions, limitations, and notices. TI is not responsible or liable for such altered documentation. Information of third parties may be subject to additional restrictions.

Buyer acknowledges and agrees that it is solely responsible for compliance with all legal, regulatory and safety-related requirements concerning its products, and any use of TI components in its applications, notwithstanding any applications-related information or support that may be provided by TI. Buyer represents and agrees that it has all the necessary expertise to create and implement safeguards that anticipate dangerous failures, monitor failures and their consequences, lessen the likelihood of dangerous failures and take appropriate remedial actions. Buyer will fully indemnify TI and its representatives against any damages arising out of the use of any TI components in Buyer's safety-critical applications.

In some cases, TI components may be promoted specifically to facilitate safety-related applications. With such components, TI's goal is to help enable customers to design and create their own end-product solutions that meet applicable functional safety standards and requirements. Nonetheless, such components are subject to these terms.

No TI components are authorized for use in FDA Class III (or similar life-critical medical equipment) unless authorized officers of the parties have executed an agreement specifically governing such use.

Only those TI components that TI has specifically designated as military grade or "enhanced plastic" are designed and intended for use in military/aerospace applications or environments. Buyer acknowledges and agrees that any military or aerospace use of TI components that have *not* been so designated is solely at Buyer's risk, and Buyer is solely responsible for compliance with all legal and regulatory requirements in connection with such use.

TI has specifically designated certain components as meeting ISO/TS16949 requirements, mainly for automotive use. In any case of use of non-designated products, TI will not be responsible for any failure to meet ISO/TS16949.

> Mailing Address: Texas Instruments, Post Office Box 655303, Dallas, Texas 75265 Copyright © 2014, Texas Instruments Incorporated